# **УКРАЇНСЬКИЙ ДЕРЖАВНИЙ УНІВЕРСИТЕТ ЗАЛІЗНИЧНОГО ТРАНСПОРТУ**

**Факультет інформаційно-керуючих систем та технологій**

**Кафедра спеціалізованих комп'ютерних систем**

# **МЕТОДИЧНІ ВКАЗІВКИ**

# **до лабораторних робіт з дисципліни**

# **«***КОМП'ЮТЕРНІ МЕРЕЖІ ТА ІНФОРМАЦІЙНІ ТЕХНОЛОГІЇ***»**

**Харків 2021**

Методичні вказівки розглянуто і рекомендовано до друку на засіданні кафедри спеціалізованих комп'ютерних систем 17 лютого 2020 р., протокол № 9.

Призначено для студентів спеціальностей 123 «Комп'ютерна інженерія» та 126 «Інформаційні системи та технології» факультету ІКСТ денної та заочної форм навчання.

Укладачі:

доценти С. І. Доценко, В. М. Бутенко, О. В. Головко

Рецензент

проф. М. А. Мірошник

# **ЗМІСТ**

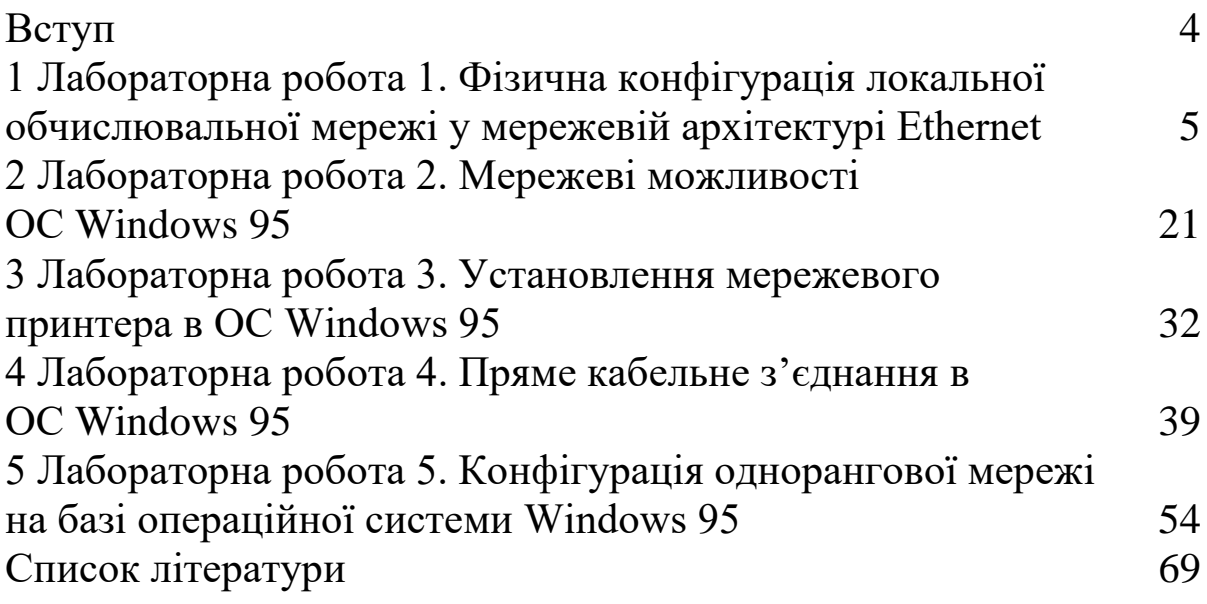

Сучасні інформаційні технології – дуже стрімка галузь як науки, так і промислово-інтелектуального виробництва. Крім того, в сучасних умовах – найдинамічніший сектор ринку праці, який потребує значно менших інвестицій для виходу на міжнародні ринки. Дефіцит фахівців у цій галузі змушує роботодавців понижувати формальні критерії прийому на роботу молодих фахівців і рахуватися з умовами прийому студентів. Для найскорішої відповідності студентів сучасному рівню володіння мережевими компонентами інформаційних технологій спеціалізованих комп'ютерних систем необхідно допомагати їм в отриманні компетентностей сучасного ринку праці.

Однак автори подумали й про державний сектор ринку праці майбутніх фахівців, на якому використовуються не надсучасні засоби мережевих технологій. Саме для розвитку майстерності обслуговування бюджетних мереж державного сектора економіки частина лабораторних робіт курсу присвячується вивченню класичних технічних засобів мережевої комунікації.

Швидка динаміка випуску версій операційних систем і короткий термін їх підтримки розробниками зменшує можливості бюджетних установ щодо постійної актуалізації програмного забезпечення сучасних ІТ-компаній, однак залишається достатньо сучасною і актуальною.

Частину матеріалу лабораторного практикуму буде опубліковано у майбутньому, після модернізації кафедральних лабораторій більш сучасними технічними засобами комунікації.

4

## **ЛАБОРАТОРНА РОБОТА 1**

## **Фізична конфігурація локальної обчислювальної мережі у мережевій архітектурі Ethernet**

**Мета роботи**: вивчити фізичні компоненти обчислювальних мереж і навчитися об'єднувати за їх допомогою комп'ютери.

#### **Вступ**

Для організації такого зв'язку необхідний цілий ряд спеціальних (*мережевих*) *фізичних* (*апаратних*) компонентів і, крім цього, комп'ютери мають бути оснащені відповідним мережевим *програмним забезпеченням*.

Ця лабораторна робота присвячена вивченню фізичних компонентів, завдяки яким автономний комп'ютер стає членом деякого об'єднання (асоціації) – локальної обчислювальної мережі (ЛОМ).

## **1.1 Фізичні компоненти ЛОМ**

## **1.1.1 Архітектура апаратних засобів автономного комп'ютера**

Перш ніж розглядати мережеві фізичні компоненти доцільно згадати архітектуру апаратних засобів *автономного комп'ютера* (рисунок 1.1).

У загальному випадку персональний комп'ютер (як потенційний елемент ЛВС) складається з системного блока і пристроїв введення / виведення, що підключаються до нього. На рисунку 1.1 такими пристроями є дисплей, клавіатура, маніпулятор «миша», акустичні колонки, мікрофон.

Основним елементом системного блока є так звана материнська плата, на якій розташовані центральний процесор (CPU); оперативний пристрій (ОЗУ) у вигляді мікросхем оперативної пам'яті, що вставляється в спеціальні рознімачі; базова система введення / виведення (BIOS) і ряд всіляких рознімачів, призначених для різних цілей [1].

Крім материнської плати, в системному блоці розташовуються блок живлення, дисководи гнучких і жорстких

5

дисків, дисковод для з лазерних компакт-дисків (CD-ROM drive) і провідники електричного струму різного конструктивного виконання для підключення різних пристроїв (в тому числі і материнської плати) до блока живлення і для передачі різної інформації між окремими пристроями і материнською платою.

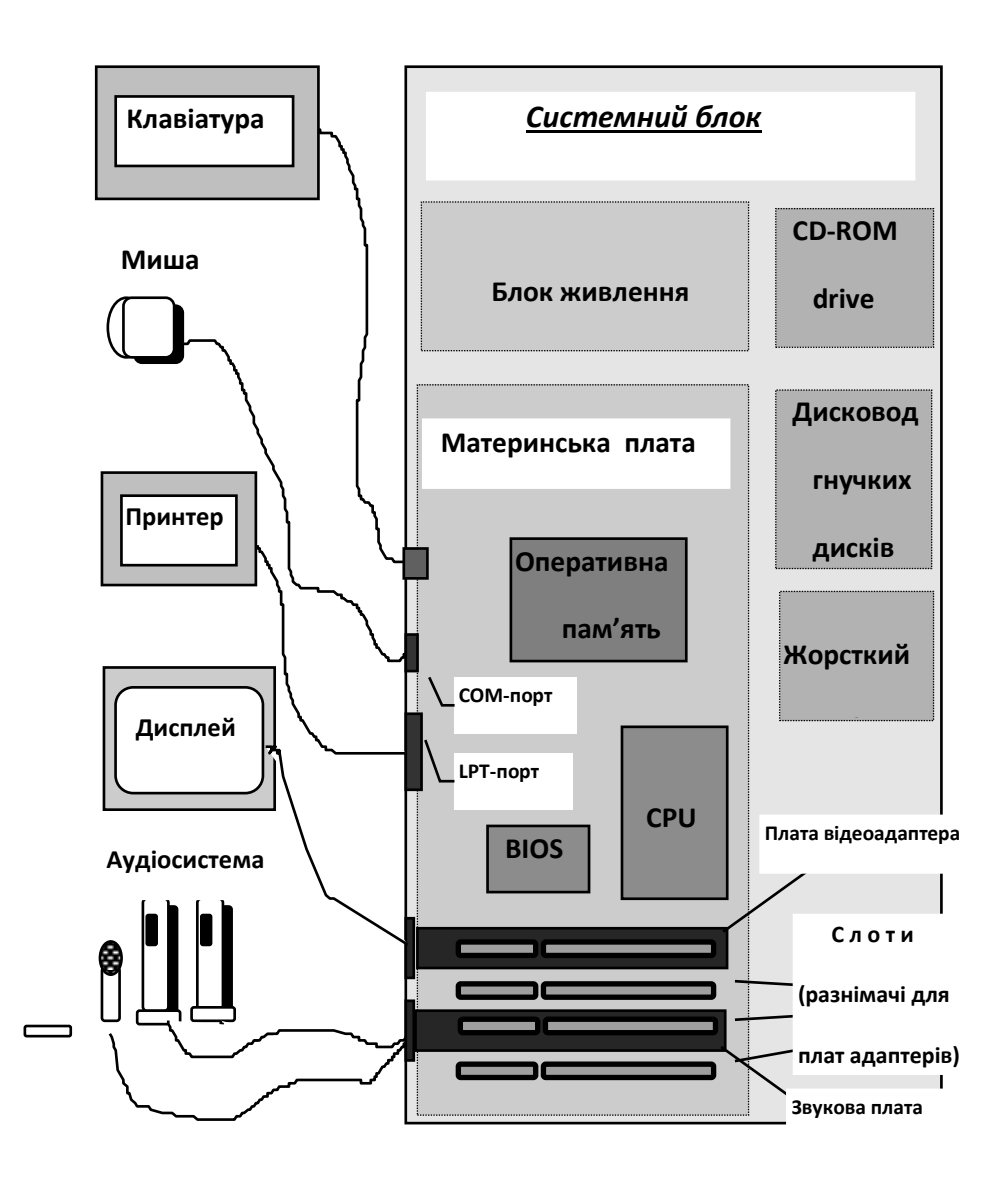

Рисунок 1.1 – Архітектура комп'ютера

З усіх зображених на рисунку окремих пристроїв комп'ютера (як тих, що входять до складу системного блока, так і периферійних), для обміну інформацією безпосередньо до материнської плати підключаються тільки дисководи і клавіатура (на деяких материнських платах є рознімач для підключення миші). Принтери (найчастіше) підключаються через паралельні порти (наприклад, LPT1), а маніпулятор «миша» – послідовні

(наприклад, COM1). Решта пристроїв підключаються до материнської плати не безпосередньо, а через спеціальні пристрої, які називаються адаптерами і керують відповідними пристроями.

Адаптери підключаються до материнської плати через спеціальні рознімачі, так звані слоти. Конструктивно існує кілька типів слотів, які відповідають різним стандартам шин і можуть бути на одній і тій самій платі (забігаючи вперед, можна зауважити, що частіше за все нашим користувачам доводиться мати справу з шинами таких типів: **ISA** – Industry Standard Architecture, **EISA** – Enhanced Industry Standard Architecture і **PCI** – Peripheral Computer Interconnect). Наприклад, із зображених на рисунку 1.1 зовнішніх пристроїв дисплей підключений до відеоадаптера (відеоплати), а акустична система (колонки і мікрофон) до звукової плати [1].

## **1.1.2 Фізичні мережеві компоненти**

Для початку розглянемо фрагмент локальної мережі, що складається з трьох комп'ютерів (рисунок 1.2). На рисунку в першу чергу впадає в очі, що для з'єднання комп'ютерів один з одним необхідна кабельна система [1, 2]. Разом з тим, безпосередньо до кабельної системи комп'ютеру не вдається приєднатися, а як і у випадку з дисплеєм, спочатку в один з вільних слотів материнської плати вставляється мережевий адаптер (карта мережевого адаптера, плата мережевого адаптера, мережева карта, мережева плата – синоніми), а потім вже до рознімачів карти мережевого адаптера підключається кабель (за допомогою спеціальних з'єднувачів).

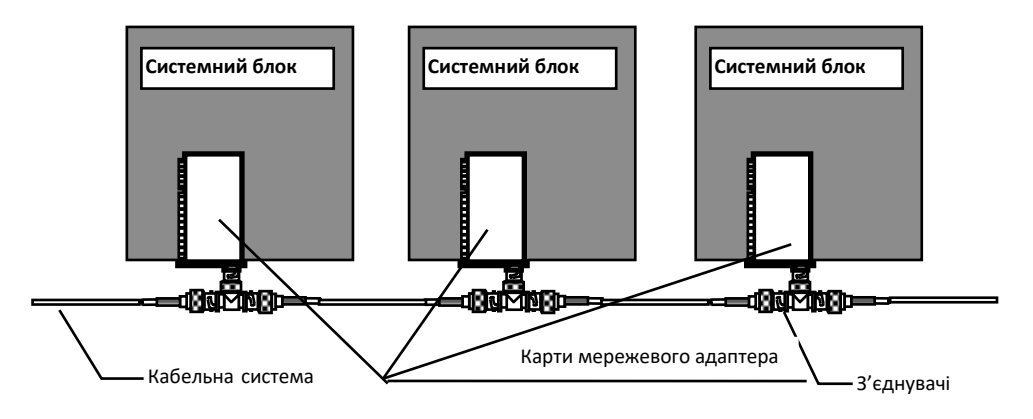

Рисунок 1.2 – Фрагмент локальної мережі

Загальний перелік фізичних мережевих компонентів можна подати у вигляді такого списку:

- плати мережевого адаптера;
- кабельна система;
- з'єднувачі;
- концентратори;
- $\bullet$  репітери;
- $•$  мости.

Але конкретний їх набір в тій чи іншій ЛОМ залежить від **мережевої архітектури**, кількості комп'ютерів у мережі, відстані між найбільш віддаленими комп'ютерами в мережі (довжини **сегмента**) і завантаженості мережі (**трафіка**).

*Мережева архітектура (network architecture*) – це набір стандартів, що визначають загальну структуру мережі (її *топологію*); набір допустимих апаратних засобів (у тому числі кабельна система і з'єднувачі) і їхні механічні та електричні характеристики; використовувані *протоколи* обміну даними між комп'ютерами на *канальному* і *фізичному рівнях*; способи керування доступом окремого комп'ютера до кабельного середовища (*методи доступу*); швидкість передачі даних; тип передачі даних (вузькосмугова або широкосмугова) [1, 3].

У даний час найбільш відомі такі мережеві архітектури: *Ethernet, Token Ring, AppleTalk, ArcNet* і *100VG-AnyLAN.*

## **1.1.2.1 Плата мережевого адаптера**

З усіх перерахованих в попередньому параграфі фізичних мережевих компонентів плата мережевого адаптера (network adapter card) – один з обов'язкових елементів ЛВС, що встановлюється в кожен з мережевих комп'ютерів. Вона являє собою програмно-апаратну систему (по суті, спеціалізовану мікро-ЕОМ), в якій і реалізовуються відповідні типу мережевої архітектури протокол обміну Канального рівня, метод доступу, тип передачі і швидкість передачі [1, 4].

Плата мережевого адаптера виступає фізичним **інтерфейсом**, або з'єднанням, між комп'ютерами і мережевим кабелем. Вона вставляється в один з вільних слотів розширення материнської плати комп'ютера, а до відповідного рознімача (або порту) плати підключається мережевий кабель (рисунок 1.3). Плата мережевого адаптера виконує такі основні функції:

 підготовка даних, що надходять від комп'ютера, для передачі їх з мережевого кабелю;

передача даних іншому комп'ютеру;

 приймання даних з кабелю і переведення їх у форму, зрозумілу для центрального процесора.

*Підготовка* даних картою мережевого адаптера полягає в тому, що перед тим як бути надісланими в кабельну систему мережі, дані перетворюються з форми, в якій вони циркулюють всередині комп'ютера, у форму, в якій вони можуть передаватися з мережевого кабелю*.* Усередині комп'ютера дані передаються по шинах, що дозволяє одночасно (паралельно) передавати відразу 16 (шина ISA) або 32 (шини EISA і PCI) двійкових розряди (біти).

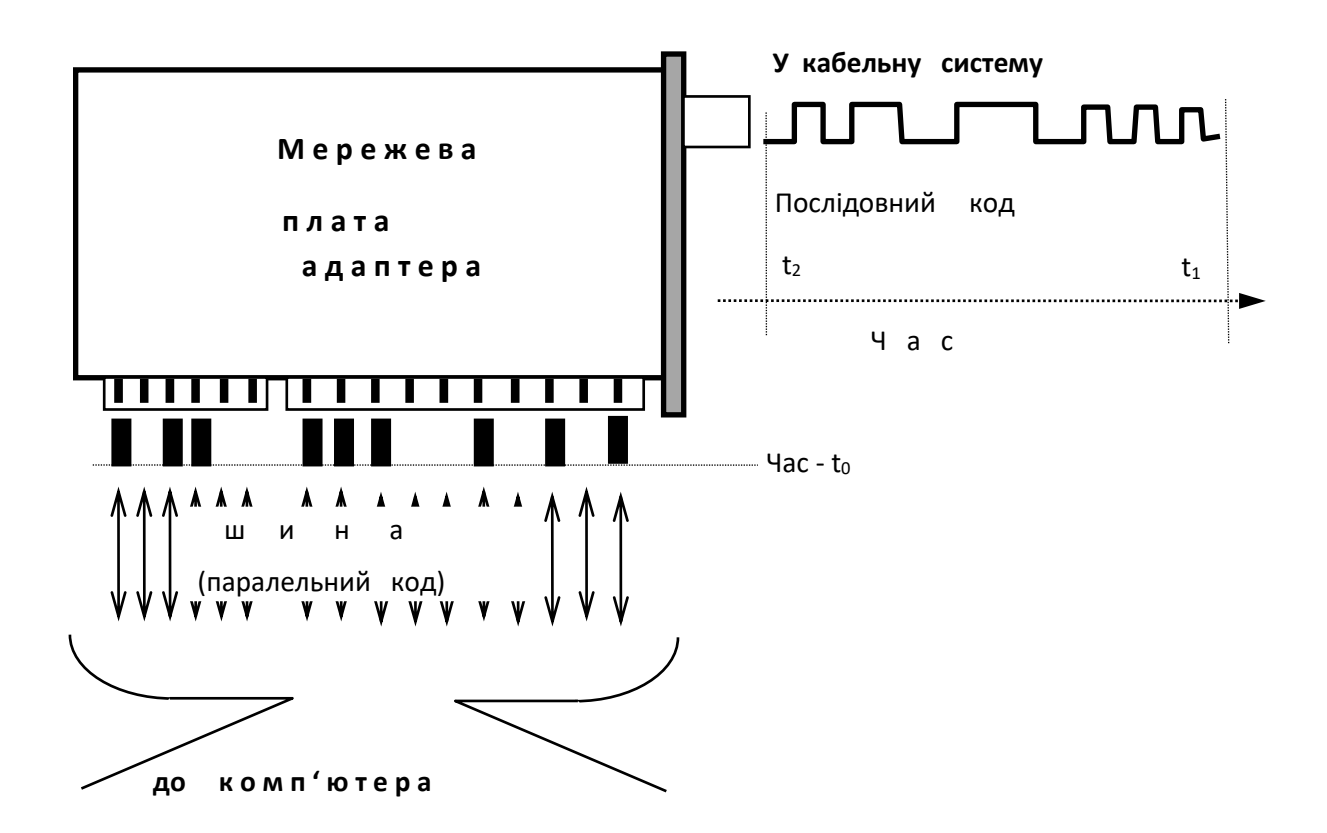

Рисунок 1.3 – У мережевій платі потік паралельних даних перетвориться у потік послідовних (і навпаки)

У мережевому кабелі дані передаються послідовно в часі, біт за бітом і, таким чином, карта мережевого адаптера приймає паралельні дані і організовує їх для послідовної (serial), побітової передачі. Цей процес завершується переведенням цифрових даних комп'ютера в електричні або оптичні сигнали (за це перетворення відповідає *трансивер*), які і передаються з мережевих кабелів (рисунок 1.4). При прийманні даних з мережі відбувається зворотний процес: послідовні дані, що надходять з кабельної системи мережі, перетворюються у паралельні дані.

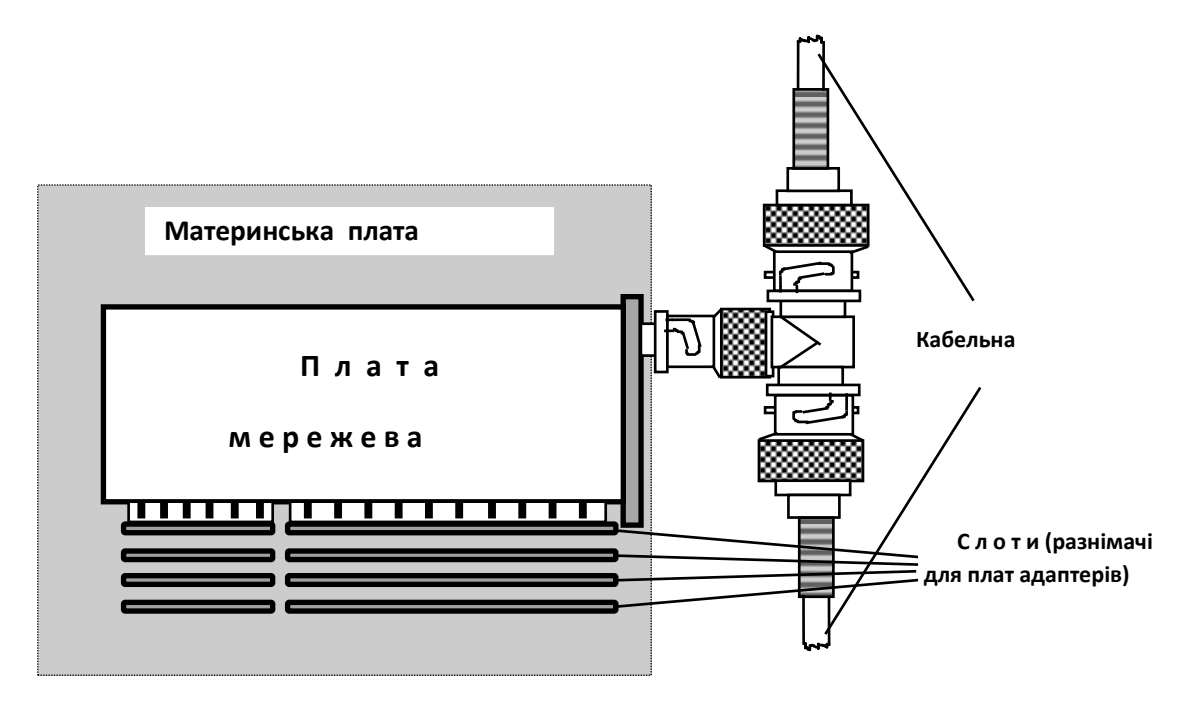

Рисунок 1.4 – Мережева плата – інтерфейс між комп'ютером

Крім перетворення даних, плата мережевого адаптера, щоб її могли відрізнити від інших плат, передає в мережу свою адресу. *Мережеві адреси (network address)* визначені комітетом *IEEE,* який закріплює за кожним виробником плат мережевого адаптера деякий інтервал адрес. Виробники «зашивають» ці адреси в мікросхеми і внаслідок цього кожна плата і, отже, кожен мережевий комп'ютер мають унікальну адресу в мережі.

*Ethernet* – найпопулярніша в даний час мережева архітектура, яка використовує топологію «шина», вузькосмугову передачу зі швидкістю 10 Мбіт/с і метод доступу – CSMA / CD. Стандарт на цю архітектуру в *IEEE Project 802* визначається специфікацією *IEEE 802.3*.

Як фізичне середовище передачі даних можуть використовуватися товстий (thicknet, або товстий Ethernet) і тонкий (thinnet, або тонкий Ethernet) коаксіальні кабелі, а також неекранована кручена пара (UTP – unshielded twisted pare) і оптоволоконний кабель (fiber optic) [1].

Строго кажучи, стандартом IEEE 802.3 специфіковані як кабельна система для швидкостей 10 Мбіт/с тільки обидва типи коаксіального кабелю і неекранована кручена пара, але допускається використання екранованої крученої пари (*STP* – shielded twisted pair) і оптоволоконного кабелю. З цієї причини нижче, на рисунку 1.5 і далі по тексту, наведені також конструктивні особливості і характеристики оптоволоконного кабелю зі швидкістю передачі даних 10 Мбіт/с.

Крім сказаного, не буде зайвим зауважити, що для таких додатків, як CAD (системи автоматизації проектування), CAM (системи автоматичного виробництва), відео, відображення і зберігання документів розроблені нові стандарти Ethernet, що дозволяють передавати дані зі швидкістю 100 Мбіт/с.

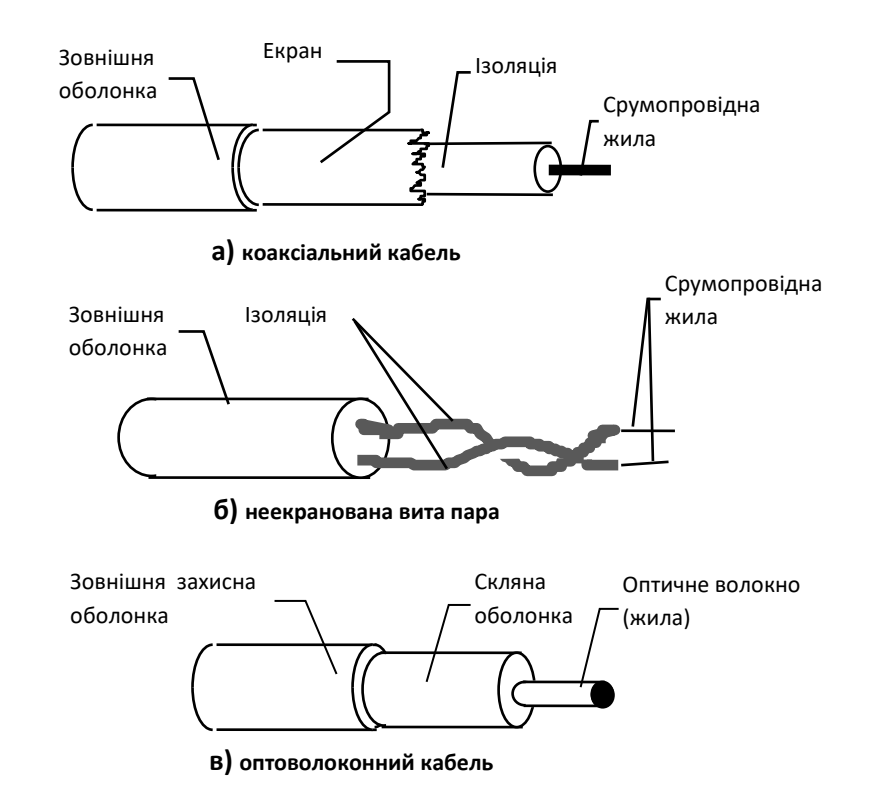

Рисунок 1.5 – Типи кабелів у мережевій архітектурі

Відповідно до специфікації IEEE 802.3 локальна мережа Ethernet, яка використовує тонкий коаксіальний кабель, має

позначення *10Base2* (10 – швидкість передачі даних у мегабітах за секунду (Мбіт/с), Base – вузькосмуговий, 2 – передача на відстань приблизно 200 м (фактично – 185)).

*Характеристики тонкого коаксіального кабелю:*

*діаметр – приблизно 5 мм;*

*хвильовий опір – 50 Ом;*

 $\bullet$  *швидкість передачі* – 10 Мбіт/с;

 *передача сигналу без помітного спотворення за рахунок загасання на відстань до 185 м;*

 *з'єднання з платою мережевого адаптера – BNC T-конектор;*

 *кількість магістральних комп'ютерів і репітерів – використовуючи чотири репітери, можна з'єднати п'ять сегментів;*

 *кількість сегментів, до яких можуть бути підключені комп'ютери – три з п'яти;*

*максимальне число комп'ютерів на сегмент* – *30;*

*максимальна загальна довжина мережі* – *925 м;*

*мінімальна відстань між комп'ютерами* – *50 см.*

Використовувані з'єднувачі (рисунок 1.6):

 BNC-конектор; припаюється або обтискається на кінці кабелю;

 BNC T-конектор; з'єднує мережевий кабель з платою мережевого адаптера;

 BNC баррел-конектор; застосовується для зрощування двох відрізків тонкого коаксіального кабелю;

 BNC-термінатор; гасить опір величиною в 50 Ом; встановлюється на кожному кінці кабелю для поглинання «відпрацьованого» сигналу з метою попередження його відображення і накладення на корисний сигнал.

Шинна топологія мережі є пасивною топологією (мережевий кабель отримує живлення тільки від комп'ютера, надсилає в нього сигнали, в той час як решта комп'ютерів тільки «прослуховують» кабель, не регенеруючи сигналу), тому якщо загальна довжина ЛВС на базі тонкого коаксіального кабелю перевищує 185 м (рисунок 1.7), то сигнал, надісланий в кабельну систему, може в результаті загасання спотворитися в такій мірі, що буде не розпізнаний комп'ютером-одержувачем.

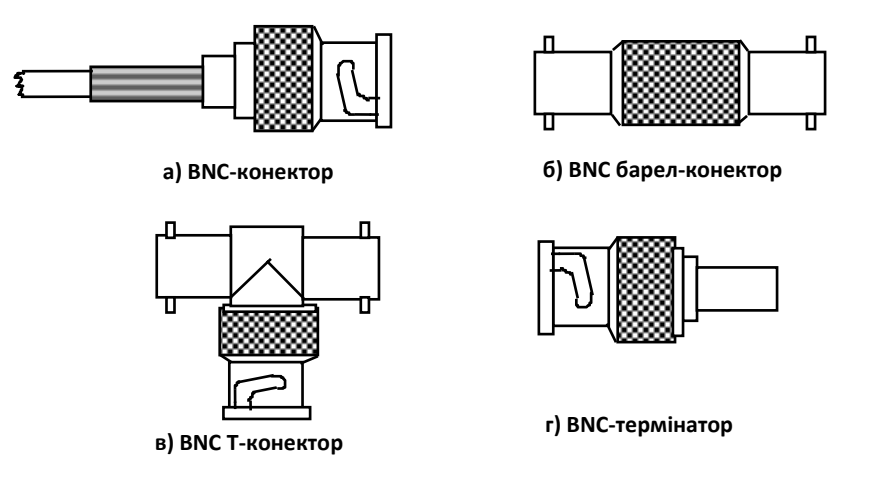

Рисунок 1.6 – З'єднувачі Ethernet

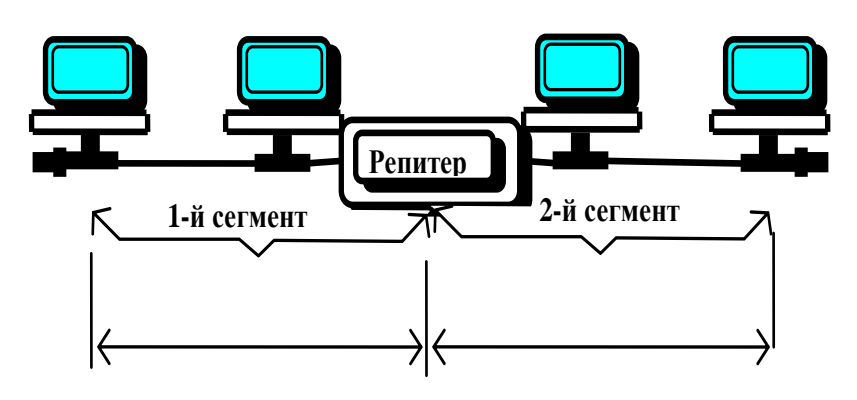

**Рисунок 1.7 – Об'єднання двох сегментів за допомогою** Рисунок 1.7 – Об'єднання двох сегментів

Виходом з такого становища є використання спеціального пристрою, який відновлює сигнал і називається *репітером (repeater)*. На вхід репітера надходить спотворений в результаті загасання сигнал, а з його виходу в кабельну систему передається сигнал, відновлений до вихідного стану (рисунок 1.8).

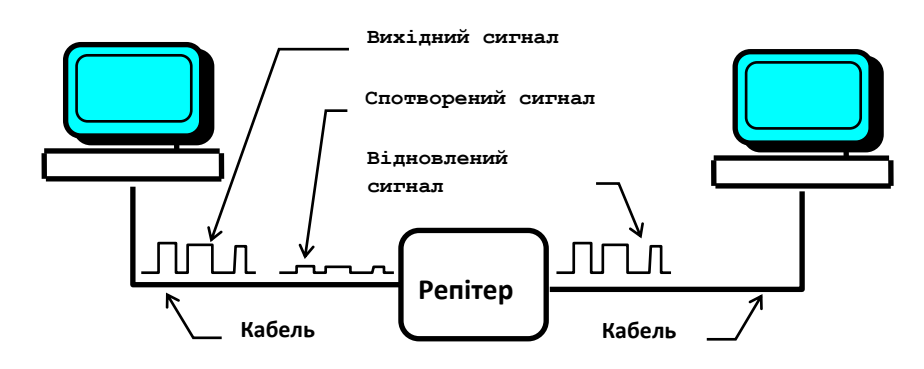

**Рисунок 1.8 – Відновлення сигналу**  Рисунок 1.8 – Відновлення сигналу

Замість репітера можна використовувати ще один тип мережевого пристрою – міст (bridge), який також здатний відновлювати спотворений в кабельній системі сигнал, але це пристрій більш «інтелектуальний» (і відповідно більш складний і дорогий) і його доцільно використовувати тоді, коли внаслідок підключення до мережі додаткових комп'ютерів не тільки збільшується її загальна довжина, але і навантаження на мережу зростає до такого ступеня (дуже зростає трафік), що її продуктивність різко падає.

Міст, на відміну від репітера, не тільки регенерує сигнал, але і визначає, де знаходиться комп'ютер-одержувач – у тому самому сегменті, що і комп'ютер-відправник, чи ні. Якщо і джерело, і приймач знаходяться в одному і тому самому сегменті, то пакет даних у сусідній сегмент не передається, зменшуючи тим самим трафік. Відмінності в роботі репітера і моста зображені на рисунку 1.9.

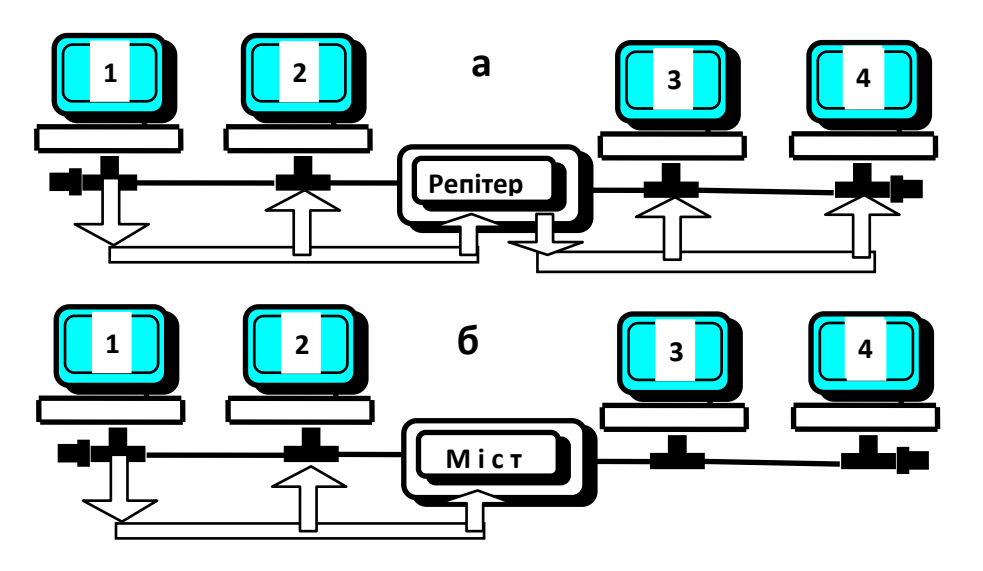

**Рисунок 1.9 – Відмінності в роботі моста** Рисунок 1.9 – Відмінності в роботі моста

Мережа Ethernet на товстому коаксіальному кабелі за специфікацією IEEE 802.3 має позначення *10Base5* (швидкість передачі 10 Мбіт/с, передача – вузькосмугова, максимальна довжина кабелю – 500 м).

*Характеристики товстого коаксіального кабелю:*

- $\bullet$  діаметр приблизно 1 см;
- хвильовий опір 50 Ом;
- $\bullet$  швидкість передачі 10 Мбіт/с;

 передача сигналу без помітного спотворення за рахунок загасання на відстань до 500 м;

 з'єднання з платою мережевого адаптера – за допомогою трансивера;

 мінімальна відстань між трансиверами, за допомогою яких комп'ютери підключаються до товстого коаксіального кабелю – 2.5 м;

 максимальна відстань між комп'ютером і трансивером – 50 м;

• кількість магістральних сегментів і репітерів використовуючи чотири репітери, можна з'єднати п'ять сегментів;

 кількість сегментів, до яких можуть бути підключені комп'ютери – три сегменти з п'яти;

 $\bullet$  максимальна кількість комп'ютерів на сегмент - 100;

 $\bullet$  загальна довжина мережі - 2500 м.

Компоненти кабельної системи (рисунок 1.10):

 трансивери; забезпечують зв'язок між комп'ютером і головним кабелем ЛВС; суміщені з «зубом вампіра», що забезпечує контакт трансивера і головного кабелю;

 кабель трансивера (відгалужується кабель); з'єднує трансивер з платою мережевого адаптера;

 DIX-конектор або AUI-конектор; розташований на кабелі трансивера;

 баррел-конектор N-серії застосовується для зрощування двох відрізків товстого коаксіального кабелю;

 термінатор N-серії гасить опір величиною в 50 Ом; встановлюється на кожному кінці кабелю для поглинання «відпрацьованого» сигналу з метою попередження його відображення і накладення на корисний сигнал.

Так як центральна жила у товстого Ethernet товща, ніж у тонкого, то сигнал в ньому здатний подолати більшу відстань. Найчастіше товстий коаксіальний кабель використовують як основний, магістральний (backbone) кабель, що з'єднує кілька невеликих мереж, побудованих на тонкому коаксіальному кабелі.

Компоненти товстого коаксіального кабелю працюють так само, як і компоненти тонкого коаксіального кабелю.

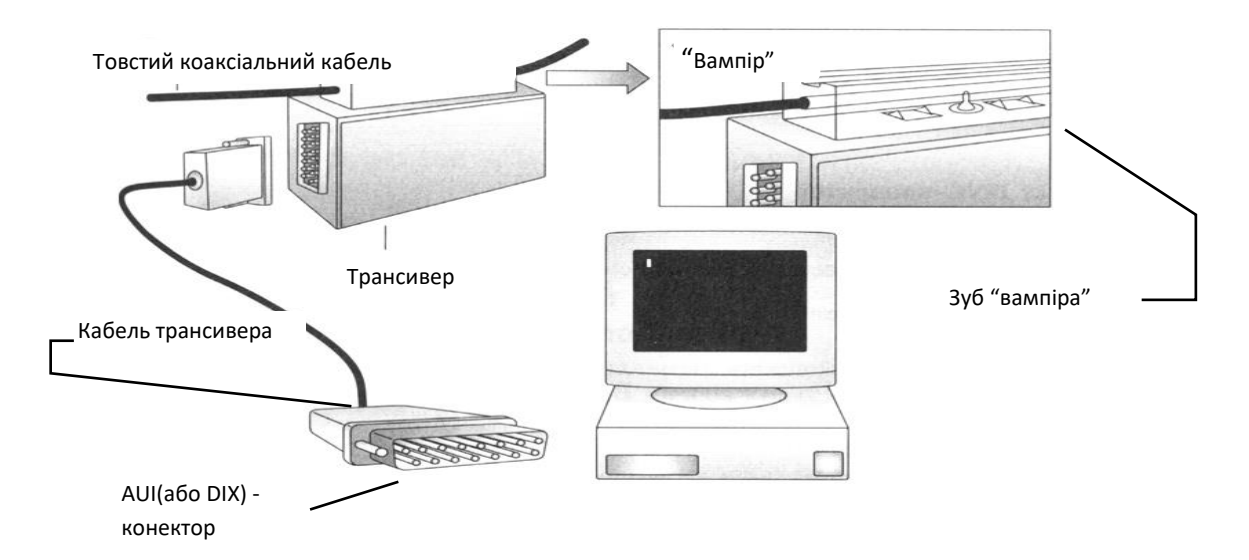

Рисунок 1.10 – Компоненти кабельної системи на базі «товстого Ethernet»

*Зауваження: характерна для коаксіального кабелю обставина (як тонкого, так і товстого) полягає в тому, що в архітектурі Ethernet допускається в мережі не більше п'яти сегментів, з'єднаних (природно) чотирма репітерами, і при цьому тільки до трьох з них можуть підключатися комп'ютери (два інших відіграють роль подовжувачів), у деяких літературних джерелах називають правилом 5-4-3.*

Якщо мережа на базі коаксіальних кабелів має топологію класичної (лінійної «шини»), то мережа Ethernet на базі крученої пари фізично має вигляд «зірки» (всі комп'ютери з'єднуються один з одним за допомогою спеціального пристрою, що називається концентратором – hub) (рисунок 1.11), але за системою передачі сигналу являє собою «шину».

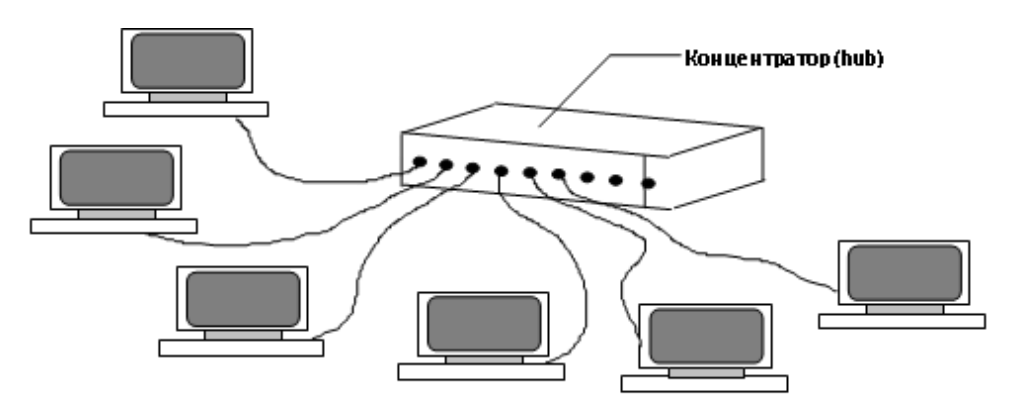

Рисунок 1.11 – Локальна мережа на крученій парі

Концентратор іноді розглядають як багатопортовий ретранслятор. У стандарті IEEEE 802.3 така мережа позначається *10BaseT* (швидкість передачі 10 Мбіт/с, передача вузькосмугова, T – кручена пара).

*Характеристики крученої пари:*

 максимальна відстань від комп'ютера до концентратора (максимальна довжина сегмента) – 100 м;

 $\bullet$  мінімальна довжина кабелю - 2.5 м;

 швидкість передачі – 10 Мбіт/с, 16 Мбіт/с або 100 Мбіт/с у залежності від категорії кабелю (3, 4 або 5 відповідно);

 магістраль для з'єднання концентраторів – коаксіальний або оптоволоконний кабель для об'єднання у великі ЛОМ.

Компоненти кабельної системи:

концентратори;

- розподільні стояки і полиці;
- комутаційні панелі;

 восьмиконтактні з'єднувачі RJ-45, що встановлюються на кінцях кабелю.

Стає популярною і мережа Ethernet 10BaseFL (10 – швидкість передачі 10 Мбіт/с, Base – вузькосмуговий, FL – оптоволоконний кабель). Основна причина популярності 10 BaseFL – можливість прокладати кабель між репітерами на великі відстані  $(2000 \text{ M}).$ 

## **1.2 Об'єднання комп'ютерів у мережу**

Перш ніж безпосередньо об'єднувати комп'ютери в мережу, необхідно вирішити ряд проблем, суть і кількість яких залежить від того, підключаються комп'ютери до вже існуючої мережі або мережа створюється заново.

Якщо мережа вже розгорнута, то перелік проблем різко скорочується, так як топологія мережі, її кабельна система і метод доступу вже відомі (вони реалізовані в існуючій мережі). В цьому випадку для підключення комп'ютерів необхідно вирішити всього одну проблему: правильно вибрати плату мережевого адаптера. На вибір плати мережевого адаптера в цьому випадку впливають, з одного боку, використовувані мережева архітектура і кабельна система, а з іншого, – типи шин, реалізованих на

материнській платі, що підключаються до мережі. Вимоги до мережевої плати з боку кабельної системи визначають наявність на ній відповідних портів (рознімачів), необхідних для підключення до кабельної системи.

Вимоги з боку материнської плати диктують сумісність за типом шини (якщо плата за всіма показниками відповідає поставленим до неї вимогам, але має шину, наприклад, PCI, в той час як на материнській платі такої немає, то від такої плати доведеться відмовитися).

Якщо мережа не існує, а тільки розгортається, то в першу чергу необхідно вибрати її топологію. Вибір топології в ряді випадків (хоча і не завжди) вже визначає і мережеву архітектуру. Наприклад, якщо обрана топологія «кільце», то можна вважати, що при виборі мережевої архітектури альтернативи немає: обрана і архітектура – Token Ring, якщо ж обрана топологія «шина», то щодо мережевої архітектури зберігається альтернатива: можна вибрати ArcNet, але можна зупинити свій вибір і на Ethernet. Вибір такої архітектури, як Token Ring визначає і кабельну систему – кручена пара, за класифікацією IBM. При виборі мережевих архітектур Ethernet або ArcNet проблему вибору кабельної системи треба ще вирішити, так як обидві архітектури підтримують кілька типів кабельних систем: коаксіальний кабель, кручена пара і оптоволокно.

## **1.3 Завдання до лабораторної роботи**

У практичній частині лабораторної роботи необхідно виконати два пункти:

 об'єднати кілька комп'ютерів у мережу, використовуючи фізичні мережеві компоненти архітектури Ethernet;

написати реферат на задану тему.

## **1.3.1 Об'єднання комп'ютерів у мережу**

Для набуття навичок фізичної конфігурації локальної мережі для кожного комп'ютера виконати такі дії:

1 Одягти заземлювальний браслет, що забезпечує зняття статичної електрики.

2 Відключити живлення від системного блока і зняти з нього кожух.

3 Визначити, які типи шин є на материнській платі.

4 З наявного набору лабораторних зразків плат мережевих адаптерів вибрати сумісну по шині з материнською платою.

5 Вставити плату мережевого адаптера у відповідний слот материнської плати і підключити до неї BNC T-конектор.

6 Вибрати кабелі необхідних довжин і переконатися у їх справності.

7 Підключити кабелі до плат мережевих адаптерів.

8 На крайніх у мережі комп'ютерах встановити BNCтермінатори.

9 Встановити кожух на системний блок.

10Зняти заземлювальний браслет.

#### **1.3.2 Реферативна частина завдання**

#### **1.3.2.1 Загальні вимоги до реферату**

Реферативна частина роботи, як правило, присвячується одному з типів мережевих фізичних компонентів і має містити його призначення, технічні характеристики, переваги і недоліки, галузі застосування, фірми виробники тощо.

Обсяг реферату – 5–10 сторінок.

Термін здачі – кінець семестру.

## **1.3.2.2 Перелік тем рефератів**

- 1 Компонування ЛВС.
- 2 Мережева архітектура Ethernet.
- 3 Мережева архітектура Token Ring.
- 4 Мережева архітектура AppleTalk.
- 5 Мережева архітектура ArcNet.

6 Мережева архітектура 100VG-AnyLAN.

- 7 Метод доступу CSMA / CD.
- 8 Метод доступу CSMA / CA.

9 Метод доступу в мережевій архітектурі Token Ring.

10 Метод доступу в мережевій архітектурі ArcNet.

- 11 Метод доступу в мережевій архітектурі 100VG-AnyLAN.
- 12 Кабельна система «тонкий Ethernet».

13 Кабельна система «товстий Ethernet».

14 Кабельна система Ethernet – кручена пара.

15 Оптоволоконні кабелі у ЛВС.

16 Трансивери.

17 Колізії у мережах.

18 Репітери.

19 Концентратори.

20 Мости.

21 Загасання сигналу в кабельній системі.

22 Відображення сигналу в мережах з топологією «шина».

23 Безпровідні мережі.

24 Маршрутизатор.

25 Шлюзи.

## **Контрольні питання**

1 Архітектура персонального комп'ютера.

2 Склад системного блока.

3 Типи шин персонального комп'ютера.

4 Базові топології.

5 Призначення плати мережевого адаптера.

6 Що таке мережева архітектура?

7 Хвильовий опір коаксіального кабелю в мережевій архітектурі Ethernet.

8 Характеристики «тонкого Ethernet».

9 Характеристики «товстого Ethernet».

10 Характеристики крученої пари в мережевій архітектурі Ethernet.

11 Призначення репітера.

12 Призначення моста.

13 Призначення концентратора.

14 Правило 5-4-3.

15 Чим викликані обмеження на довжину кабелю?

# **ЛАБОРАТОРНА РОБОТА 2 Мережеві можливості ОС Windows 95**

**Мета роботи:** набути практичних навичок використання мережевих можливостей операційної системи Windows 95

## **2.1 Поділ папок і файлів**

У Windows 95 вбудовані цілком достатні засоби для роботи в тимчасових локальних мережах. Без придбання додаткового програмного забезпечення можна об'єднати в мережу ПК, що працюють під управлінням Windows 95, для спільного використання файлів, принтерів, електронної пошти, факсмодемів та інших мережевих пристроїв. Windows 95 включає клієнтське програмне забезпечення, що дозволяє ПК підключатися до серверів Windows NT і NetWare. Крім того, будь-який ПК, що працює під управлінням Windows 95, може використовуватися як сервер, залишаючись в той же самий час звичайною робочою станцією [1,2].

До мережевих можливостей операційної системи Windows 95 належать:

електронна пошта і передача факсимільних повідомлень;

 взаємодія з інтерактивними комерційними інформаційними системами;

взаємодія з Інтернет;

 використання телефонних ліній для роботи в комп'ютерних мережах;

- віддалене управління комп'ютером;
- використання Портфеля (Briefcase) Windows 95;
- різні можливості підключення до мереж;
- вбудовані мережеві можливості.

У цій лабораторній роботі з усіх мережевих можливостей Windows 95 практичному освоєнню підлягають тільки спільне використання (поділ) папок і файлів.

#### **2.1.1 Як переконатися в тому, що комп'ютер є мережевим вузлом?**

Перш ніж надати в загальне користування власні ресурси або скористатися «чужими», слід переконатися в тому, чи є ваш комп'ютер мережевим вузлом (вузол – node-пристрій, що підключається до мережі і здатний взаємодіяти з іншими мережевими пристроями). Першою, і найбільш очевидною ознакою того, що спроба ввімкнути комп'ютер в мережу була виконана, є наявність на вашому робочому столі піктограми **«Мережеве оточення»** (рисунок 2.1).

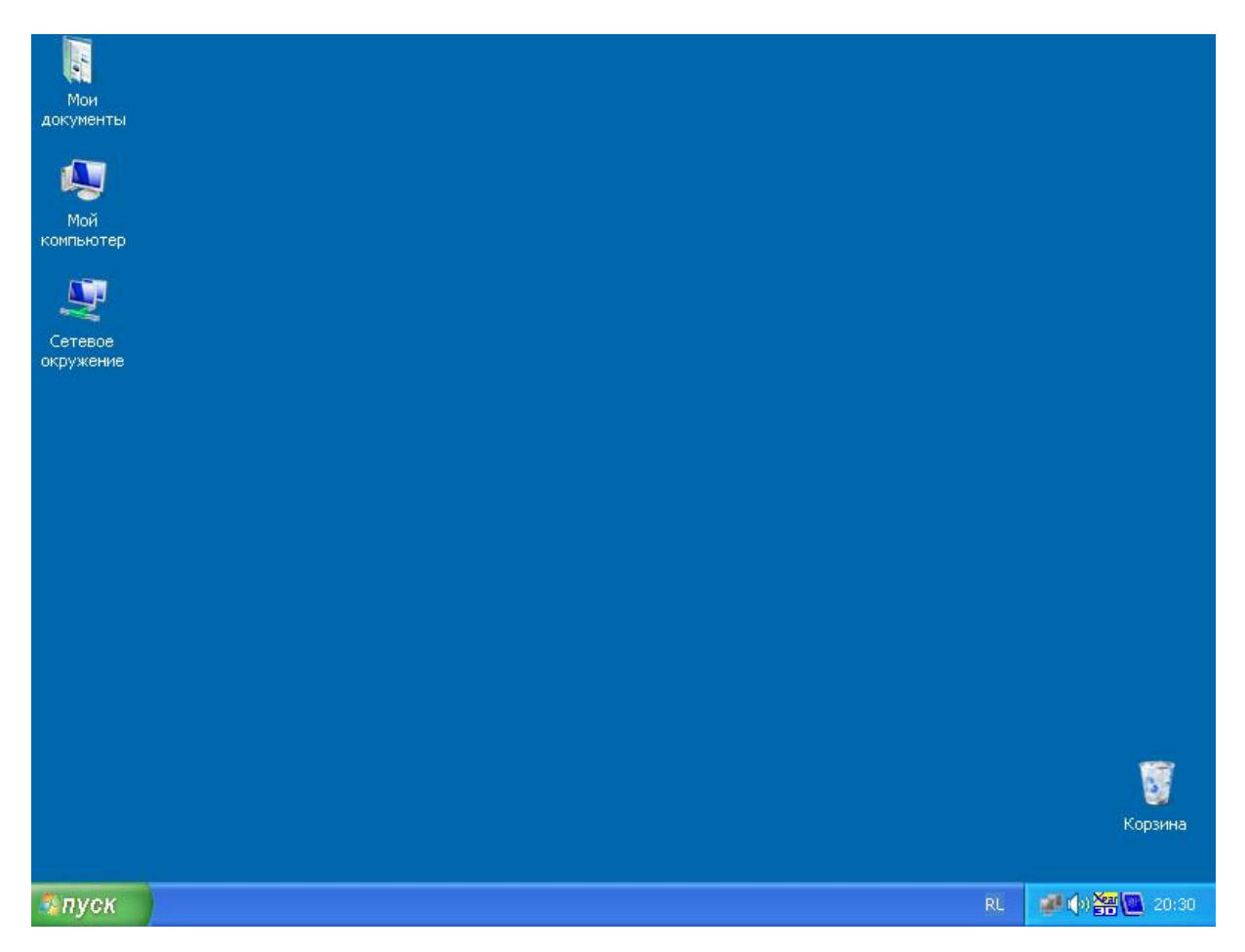

Рисунок 2.1 – У системі встановлені мережеві компоненти

Сама по собі наявність цієї піктограми на робочому столі є умовою необхідною, але не достатньою. Комп'ютер може бути в цьому випадку поза мережею з таких причин:

- на комп'ютері не встановлені програмні мережеві компоненти (наприклад, драйвер плати мережевого адаптера), але

зате встановлено **«Пряме кабельне з'єднання»** (в цьому можна переконатися, якщо простежується шлях **Пуск / Програми / Стандартні / Пряме з'єднання** (рисунок 2.2);

- програмні мережеві компоненти встановлені (зокрема, драйвер карти мережевого адаптера), але встановлені помилками (наприклад, встановлений протокол відмінний від протоколів, за якими працюють інші вузли мережі);

- програмні мережеві компоненти встановлені правильно, але сам комп'ютер фізично не підключений до кабельної системи.

Щоб переконатися в тому, що комп'ютер дійсно «бачить» мережу слід двічі клацнути кнопкою миші по піктограмі **«Мережеве оточення»**.

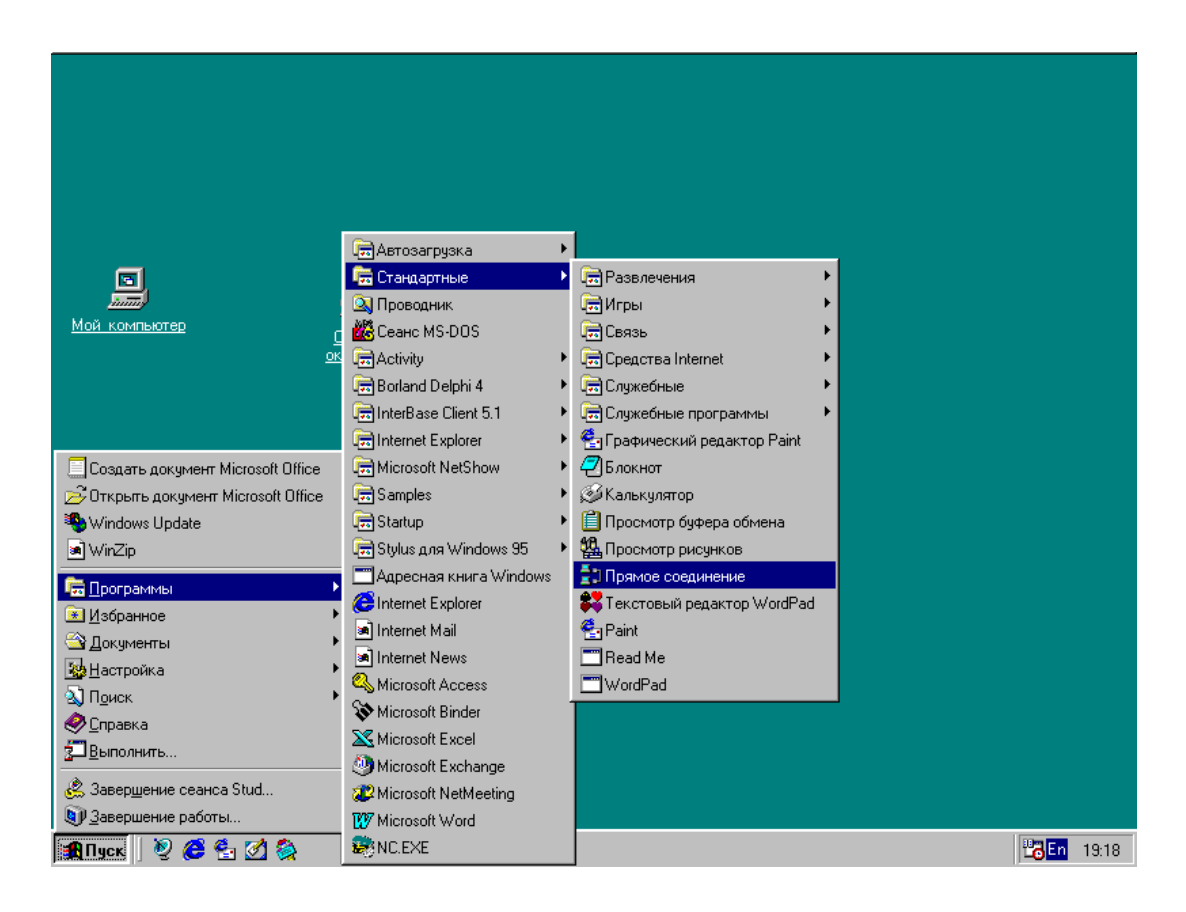

Рисунок 2.2 – До системи підключено пряме кабельне з'єднання

Якщо у вікні (рисунок 2.3) з'являться піктограма **«Вся мережа»** і піктограми інших вузлів мережі, що входять в ту саму робочу групу, що і комп'ютер, з якого мережа проглядається, то можна зробити висновок, що комп'ютер – вузол мережі і здатний взаємодіяти з іншими мережевими пристроями [1, 2].

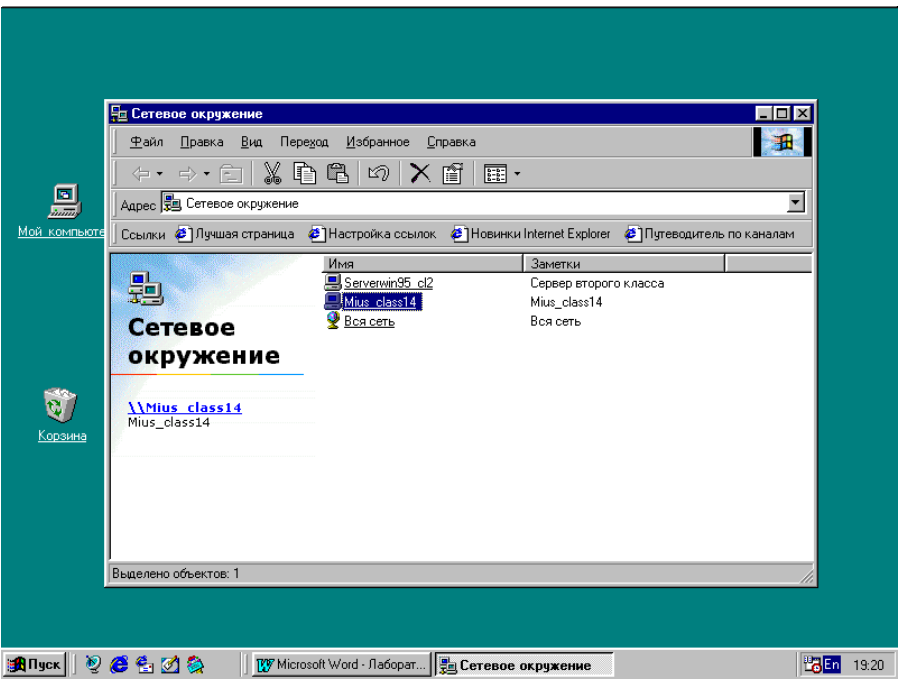

Рисунок 2.3 – Комп'ютер «бачить» мережу (у вікні «Мережеве оточення» міститься список доступних вузлів мережі)

Кілька слів про піктограму **«Вся мережа»**. Комп'ютери локальної мережі, при їх мережевій програмній конфігурації, можуть за певними ознаками (наприклад, комп'ютери відділу кадрів, бухгалтерії і т. д.) об'єднуватися в так звані робочі групи, яким присвоюються унікальні імена. Якщо на робочому столі є піктограма **«Мережеве оточення»**, то при подвійному натисканні на неї у відчиненому вікні піктограма **«Вся мережа»** наявна завжди. Вона являє собою, по суті, папку (каталог), що містить список робочих груп, які входять у мережу (рисунок 2.4).

Щоб дізнатися ім'я робочої групи, до якої належить ваш комп'ютер, досить відкрити вікно **«Мережа»** (один з можливих варіантів – проходження по шляху **Пуск / Налаштування / Панель управління / Мережа**), а в ньому закладка **«Комп'ютер»** (рисунок 2.5).

Дуже часто після відкриття вікна **«Мережеве оточення»** в ньому, крім піктограми **«Вся мережа»**, більше немає нічого, і спроба відкрити вікно **«Вся мережа»** закінчується повідомленням "Мережа недоступна". Не втрачайте оптимізму і не впадайте в паніку – це ще не означає, що ваш комп'ютер налаштований неправильно. Щоб внести повну ясність і розвіяти ілюзії, досить зробити пошук якогось вузла мережі, про який з

упевненістю можна сказати, що він в робочому (доступному) стані, через головне меню. Для цього необхідно реалізувати шлях **Пуск / Пошук / Комп'ютер** і у вікні **«Пошук: комп'ютер»** набрати ім'я шуканого вузла (рисунок 2.6).

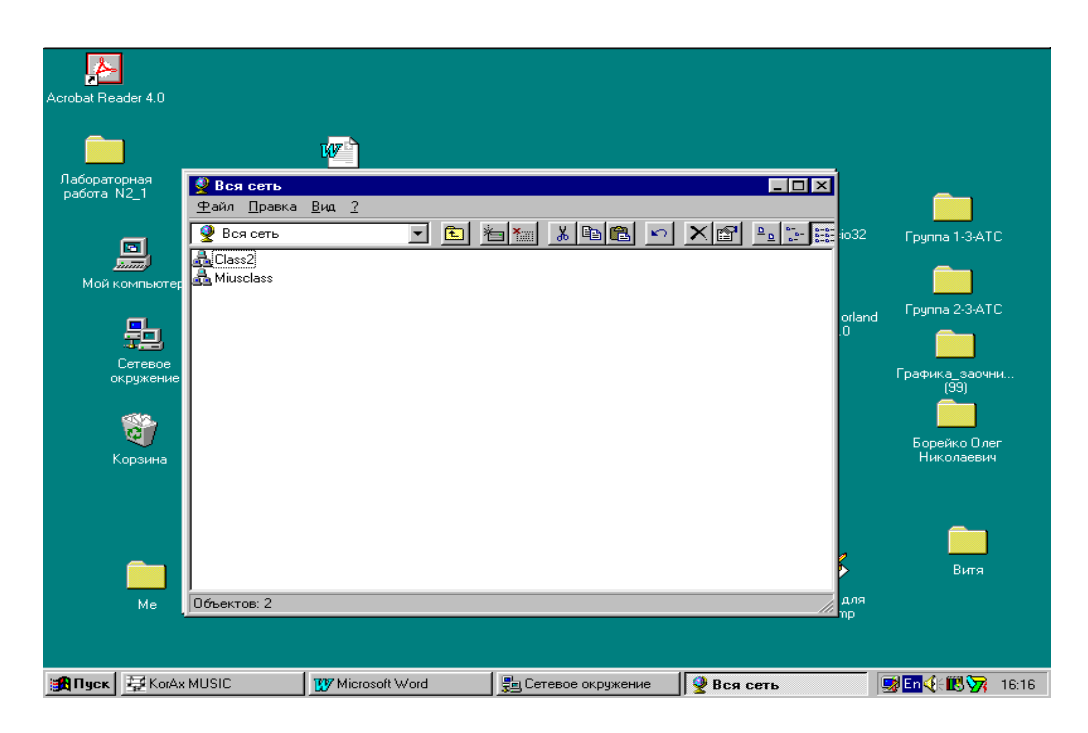

Рисунок 2.4 – Список робочих груп у вікні «Вся мережа»

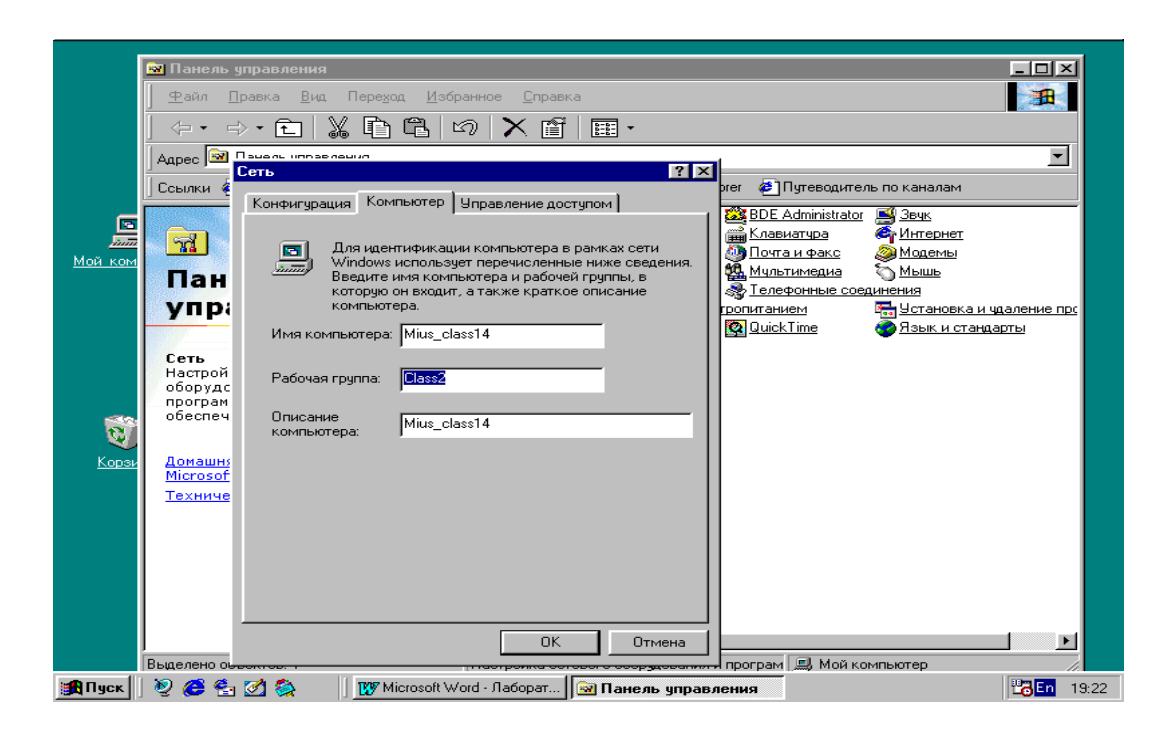

Рисунок 2.5 – Комп'ютер належить до робочої групи «Class2»

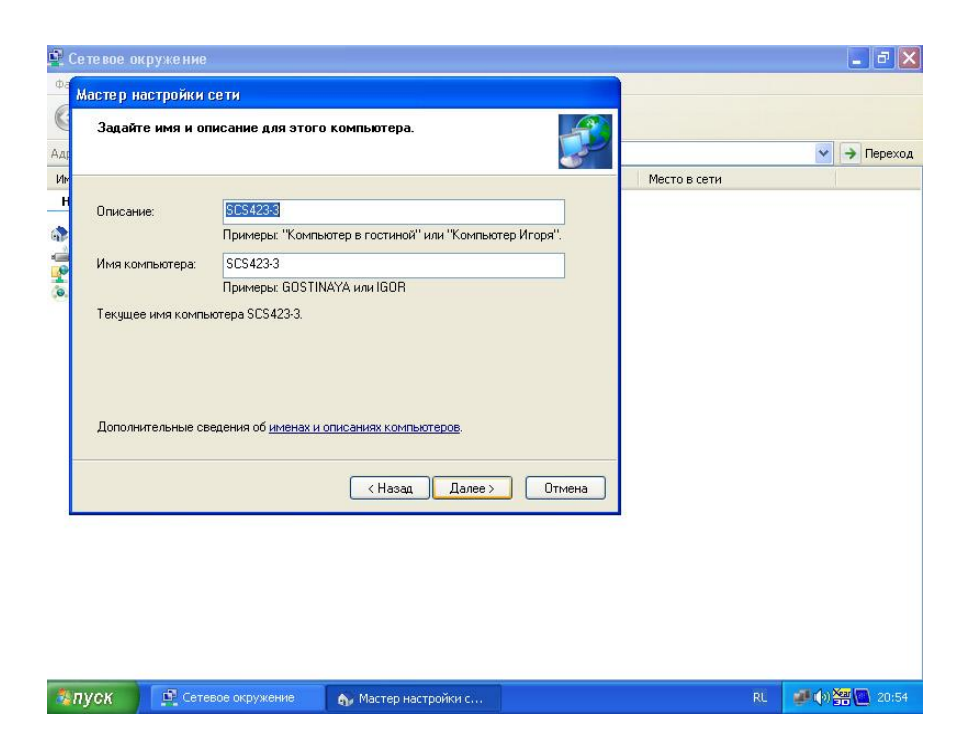

Рисунок 2.6 – Пошук у мережі комп'ютера з ім'ям «SCS423-3» через головне меню

Якщо ваш оптимізм не був позбавлений підстав, то через нетривалий час ви отримаєте повідомлення про те, що шуканий вузол мережі знайдений, і ви маєте право користуватися його поділюваними ресурсами. Більш того, через деякий час вузли мережі стануть доступні і через механізм **«Мережеве оточення»**. Якщо ж при виконанні запропонованих вище умов (бездоганний робочий стан шуканого вузла мережі) пошук закінчується невдачею, то з упевненістю можна сказати, що мережа *дійсно* недоступна.

#### **2.1.2 Поділ ресурсів мережевого вузла**

За замовчуванням Windows 95 не дозволяє доступу ні до файлів, ні до принтерів (це ті ресурси, які в мережі можна розділяти). Таке замовчування прийнято з міркувань безпеки, але воно не означає, що принтери і файли не можна розділяти взагалі. Для того щоб зробити їх доступними, операційна система Windows 95 має в явному вигляді отримати наказ на завантаження потрібних драйверів, які роблять поділ можливим. Такий наказ віддається наступним чином:

1 Відкрити вікно **«Мережа»** (як альтернативний розглянутому в попередньому параграфі варіант – клацання правою кнопкою миші по піктограмі **«Мережеве оточення»** і вибір в який з'явився контекстом меню пункту **«Властивості»**).

2 Після клацання на вкладці **«Доступ до файлів і принтерів»** на екрані з'явиться діалогове вікно, зображене на рисунку 2.7.

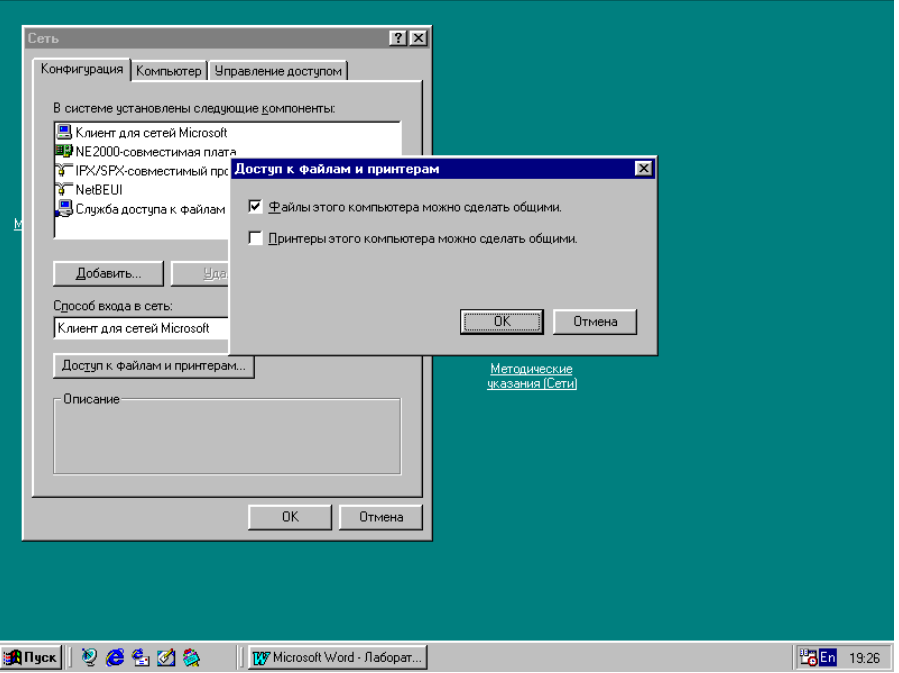

Рисунок 2.7 – На комп'ютері підтримують обмін тільки до файлів

Кожен прапорець в цьому діалоговому вікні вказує на окремий тип ресурсу, що розділяється. Скидання прапорця відключає поділ ресурсу, тоді як установлення прапорця надає можливість розділяти ресурс.

Слід пам'ятати, що прапорці тільки надають право на поділ, але не роблять ресурси реально доступними. Реальний поділ ресурсів слід виконати додатково. При цьому треба пам'ятати, що у Windows 95 не можна оголосити загальним окремий файл, розділяти можна тільки папки і, таким чином, окремий файл можна зробити доступним в мережі, тільки помістивши його в папці, що розділяється.

У Windows 95 використовується два режими доступу: на рівні ресурсів і на рівні користувачів (рисунок 2.8), як видно з рисунка, в розділі **«Мережа»** слід відкрити закладку **«Управління доступом»**.

Перший режим (на рівні ресурсів) доступу працює як для тимчасових мереж, так і комбінованих. При установленні цього режиму з'являється можливість оголошувати ресурс загальним для всіх користувачів мережі. Другий режим доступу (на рівні користувачів) використовується тільки в комбінованих мережах, коли в цілому мережа керується виділеним сервером. На виділеному сервері створюються облікові записи як окремих користувачів мережі, так і робочих груп, і це дозволяє власнику ресурсу на робочій станції управляти процесом його поділу на рівні окремих користувачів і робочих груп.

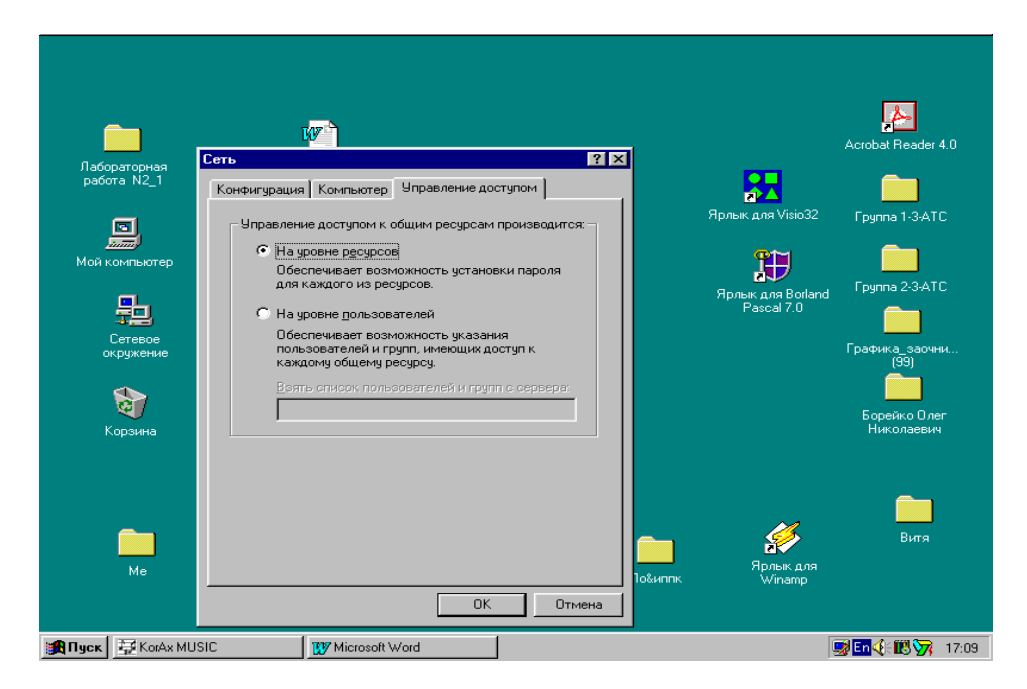

Рисунок 2.8 – Управління режимом доступу

Якщо в системі встановлено режим доступу на рівні ресурсів, то процедура оголошення якогось ресурсу загальнодоступним виглядає таким чином:

1 Клацнути правою кнопкою миші по піктограмі ресурсу, що підлягає поділу.

2 Після появи меню, що випадає, вибрати позицію **«Доступ»** і клацнути по ній лівою кнопкою миші. Ця позиція є в меню тільки в тому випадку, якщо був установлений доступ до файлів на вашому комп'ютері (див. рисунок 2.7*).*

3 У ресурсі, який з'явився на екрані, у вікні **«Властивості»** (рисунок 2.9) для поділу ресурсу слід встановити пункт **"Загальний".**

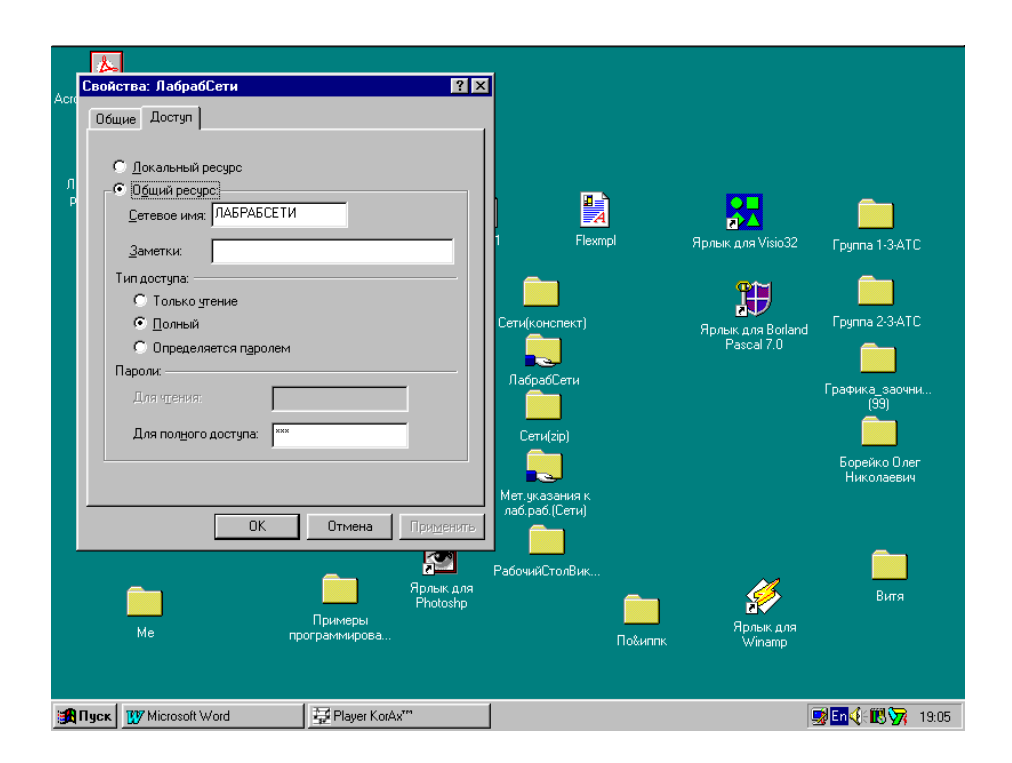

Рисунок 2.9 – Ресурс оголошений загальним з повним доступом по паролю

Після оголошення ресурсів загальними в цьому ж вікні відкривається можливість керування доступом. Можливі такі варіанти доступу до ресурсу: доступ тільки на читання (беззаперечний або керований паролем); повний доступ (на читання і запис), також може бути беззаперечний або керований паролем; доступ визначається паролем, коли парольний захист встановлюється окремо на повний доступ і доступ тільки на читання.

#### **2.1.3 Підключення мережевого диска**

Якщо до якогось мережевого ресурсу доводиться часто звертатися під час роботи, то зручно підключити його до власного комп'ютера у вигляді так званого мережевого диска і потім звертатися до нього як до власного диска. Зробити таке підключення можна таким чином: будь-яким доступним вам способом отримати доступ до мережевого ресурсу, що підлягає підключенню як мережевий диск, а потім клацнути по піктограмі ресурсу правою кнопкою миші і в меню, що випало, вибрати позицію **«Підключити мережевий диск»**.

## **2.2 Завдання до лабораторної роботи**

1 Переконатися в тому, що комп'ютер знаходиться в мережі і «бачить» інші комп'ютери.

2 Якщо який-небудь комп'ютер у мережі не «бачать», зробити спробу його пошуку через головне меню.

3 Переконатися в тому, що на вашому комп'ютері дозволений доступ до файлів і принтерів.

4 Перевірити, який режим доступу (на рівні ресурсів або на рівні користувачів) встановлено на вашому комп'ютері.

5 Встановити режим доступу на рівні ресурсів.

6 Провести маніпуляції з установлення режиму доступу на рівні користувачів і звернути увагу на керуючі при цьому настройки. **Режим не встановлювати.**

7 Зробити диск «С» ресурсом.

8 Підключити диск «C» (або яку-небудь папку) з іншого комп'ютера до свого комп'ютера як мережевий диск.

9 Переконатися в тому, що ресурс, підключений в п. 8 як мережевий диск, доступний з вашого комп'ютера.

10 Підключити програму Winpopup і обмінятися повідомленнями.

## **Контрольні питання**

#### *Поясніть, що означає, якщо:*

1 На робочому столі відсутня піктограма «**Мережеве оточення»**.

2 Піктограма «**Мережеве оточення»** на робочому столі є, але мережа недоступна.

3 Після клацання правою кнопкою миші по піктограмі однієї з папок у меню, що випадає, відсутня позиція **Доступ.**

4 У комп'ютері явно є колективні папки (каталоги), але при натисканні правою кнопкою миші по піктограмі файла меню, що випадає, відсутня позиція **«Доступ».**

5 Спроба зробити переміщення вашого файла у відкриту вами «чужу» папку закінчується невдачею.

#### *Як встановити:*

6 Доступ до файлів і принтерів на комп'ютері.

7 Режим доступу на рівні ресурсів.

8. Режим доступу на рівні користувачів.

9 Повний доступ до ресурсу, захищений паролем.

10 Захищений паролем доступ тільки на читання.

11 Для одного і того самого ресурсу повний доступ і доступ тільки на читання захищені різними паролями.

#### *Як визначити:*

12 Мережеве ім'я комп'ютера та ім'я робочої групи, до якої він належить.

13 Який режим доступу встановлений на комп'ютері?

14 Чи доступні мережеві ресурси вашого комп'ютера?

15 Скільки робочих груп у вашій локальній мережі?

#### **ЛАБОРАТОРНА РОБОТА 3**

#### **Установлення мережевого принтера в ОС Windows 95**

**Мета роботи:** набути навичок установлення принтера і звернутися до мережевого друку.

#### **Вступ**

Принтер є досить дорогий пристрій (кольоровий лазерний принтер коштує дорожче настільного персонального комп'ютера) і з цієї причини спільне використання принтерів у мережі – одна з найбільш істотних її переваг. Разом з тим, при зверненні до мережевого друку можуть виникати проблеми, що вимагають від користувача деяких знань і навичок, набуття яких і є метою цієї лабораторної роботи [1,5].

Усі проблеми, пов'язані з установленням і використанням, можна уявити з такого переліку:

• фізичне підключення принтерів для комп'ютерів;

• установлення (логічне, програмне конфігурування) принтерів на кожному мережевому комп'ютері (на кожній робочій станції);

• настройка принтера при зверненні до мережевого друку.

Розглянемо кожну з цих проблем окремо.

#### **3.1 Фізичне підключення принтерів для комп'ютерів**

Для зв'язку з деякими зовнішніми пристроями комп'ютер має кілька паралельних і послідовних портів. Паралельні порти прийнято позначати LPT (Line Printer – канал для принтера), а послідовні – COM (communication – зв'язок). Найчастіше комп'ютер має один паралельний (LPT1) і два послідовних (COM1 і COM2) порти. Взагалі ж у комп'ютера не може бути більше трьох паралельних і чотирьох послідовних портів.

Принтери підключаються до паралельного порту. Деякі застарілі моделі комп'ютерів можуть підключатися до послідовного порту, але зараз такі принтери практично не використовуються, навіть у нас. До послідовного порту найчастіше підключаються миша або модем.

#### **3.2 Установлення принтера**

З фізичного підключення принтера до мережі його установлення тільки починається. Для того щоб мережевий принтер виявився доступним з вашої робочої станції, мають бути виконані дві умови: перша – принтер має бути встановлений на комп'ютері, до якого він підключений фізично, кабелем як локальний, і там же оголошений загальним ресурсом, що розділяється; друга – принтер має бути встановлений як мережевий на робочій станції. В обох випадках під установленням принтера розуміється установлення всіх мережевих програмних компонент, що забезпечують зв'язок між робочою станцією і сервером друку.

І в одному, і в іншому випадках установлення принтера проводиться за допомогою спеціальної утиліти, що має назву «**Установлення принтера»**, яка знаходиться в системній папці «Принтери» (остання у свою чергу знаходиться в папці «Мій комп'ютер»).

## **3.2.1 Установлення принтера на сервері друку**

Для установлення принтера на сервері друку (тобто на комп'ютері, до якого принтер підключений кабелем) необхідно виконати ряд таких кроків:

1 Запустити майстра установлення принтера. Для цього слід послідовно відкрити папки **«Мій комп'ютер»** і **«Принтери»**. А потім подвійним клацанням лівої кнопки миші по піктограмі **«Установка принтера»** запустити майстра. На екрані з'явиться вікно, зображене на рисунку 3.1.

2 Виконавши рекомендації, що з'явилися в попередньому пункті діалогового вікна (тобто натиснувши на кнопку **«Далі»**), зробимо заміну вікон. На екрані з'явиться вікно, що пропонує вибрати варіант установлення: якщо принтер, який установлюється, фізично підключений до комп'ютера, то слід встановити **«Локальний»**, якщо ж встановлюється принтер, підключений до іншого комп'ютера, то слід встановити **«Мережевий»**. Так як розглядається варіант установлення принтера на сервері друку, то слід вибрати **«Локальний»**, після чого натиснути на кнопку **«Далі»**.

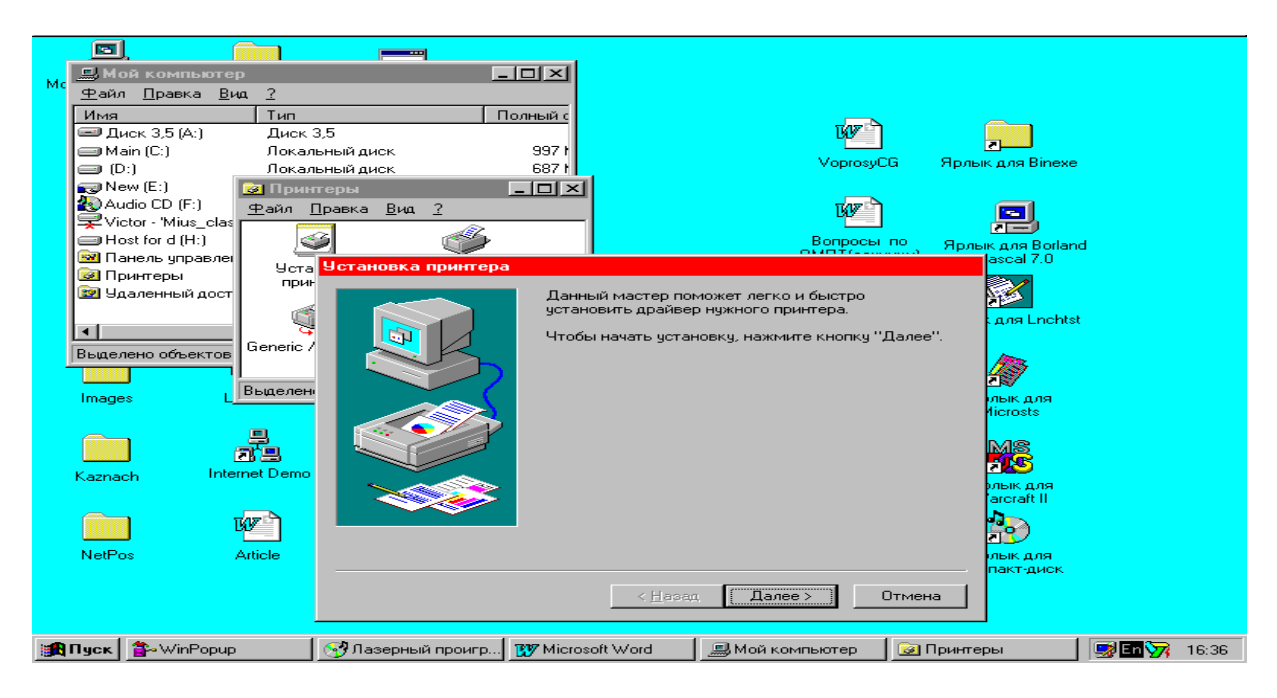

Рисунок 3.1 – Вибір типу принтера (локальний або мережевий)

3 Після натискання на кнопку **«Далі»** в попередньому вікні на екрані з'явиться вікно, що пропонує список фірм-виробників принтерів (ліва частина вікна), і список типів принтерів, що випускаються даною фірмою (права частина вікна). Якщо в списках виявляється тип встановлюваного принтера, це означає, що необхідний для даного принтера драйвер у дистрибутиві операційної системи вже міститься і для його завантаження досить тільки клацнути по кнопці **«Далі»**. Якщо ж встановлюється тип принтера, відсутній в списку, то необхідний драйвер доведеться встановити з гнучкого диска, скориставшись кнопкою **«Встановити з диска»**.

4 Після вибору типу принтера і натискання на кнопку **«Далі»** на екрані з'являється вікно (рисунок 3.2), що пропонує здійснити вибір і настройку порту. Вибираємо порт LPT1 і клацаємо по кнопці **«Далі»**.

5 На наступному кроці (рисунок 3.3) у систему вводиться ім'я принтера, під яким він буде відомий в мережі.

6 На останньому кроці рекомендується надрукувати пробну сторінку. Рекомендації можна прийняти, але можна і не приймати. У будь-якому випадку після натискання на кнопку «**Готово»** в папці «**Принтери»** з'явиться піктограма щойно встановленого принтера, позначена ім'ям, введеним на кроці 5. Принтер встановлено як локальний і готовий до використання з комп'ютера, до якого він підключений.

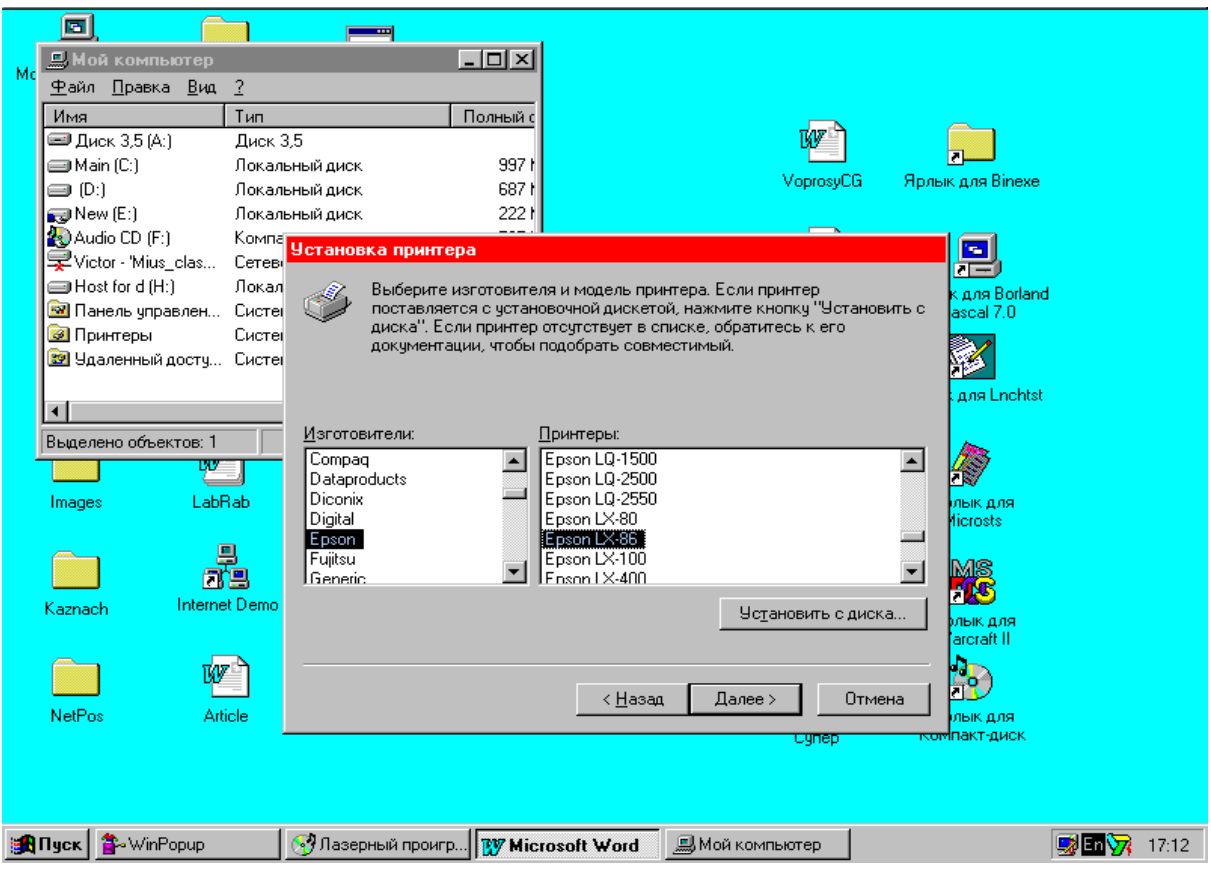

Рисунок 3.2 – Вибір і настройка порту

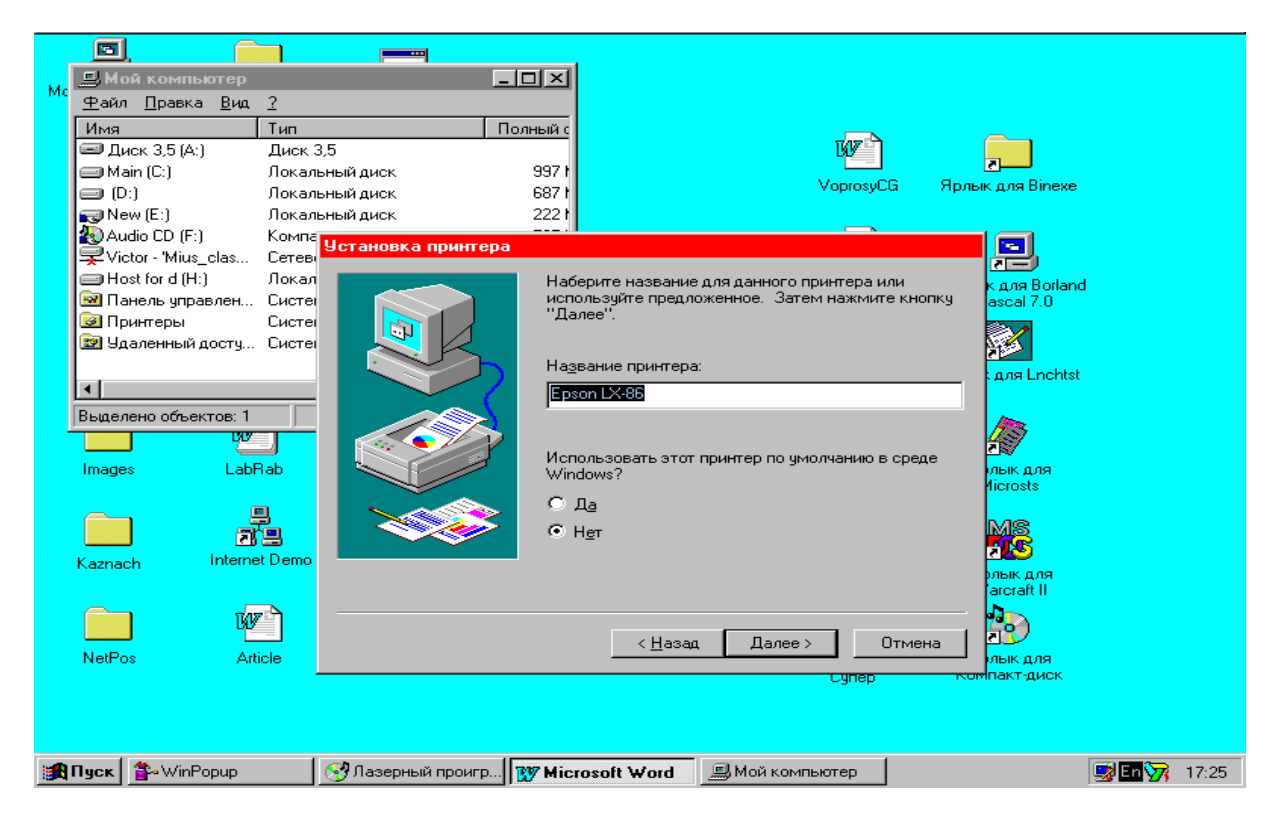

Рисунок 3.3 – Введення імені принтера

Після виконання кроків 1–6 встановлений принтер залишається локальним, не доступним з інших робочих станцій. Для того щоб принтер став загальним (а комп'ютер, до якого він підключений, став сервером друку), в мережевих настройках слід встановити прапорець «**Принтери»** цього комп'ютера, а сам принтер оголосити загальним ресурсом**.**

## **3.2.2 Установка принтера на робочій станції**

Установлення принтера на робочої станції проводиться аналогічно до вищеописаної схеми установлення принтера на сервері друку. Для установлення запускається той самий майстер, але на кроці 2, слід як метод з'єднання принтера вибрати не локальний, а мережевий. На екрані з'явиться вікно (рисунок 3.4), що пропонує ввести ім'я черги принтера або його мережевий шлях. Найпростіше мережевий шлях встановити за допомогою кнопки **«Огляд»**. Ця кнопка дасть можливість відшукати в мережі принтер, який встановлюється на даній робочій станції як мережевий, і встановити до нього шлях.

Наприклад, на комп'ютері, де були набрані методичні вказівки, які ви зараз читаєте, можна встановити кілька принтерів (рисунок 3.5), а точніше – два: матричний принтер фірми Epson і лазерний чорно-білий принтер фірми Hewlett Packard.

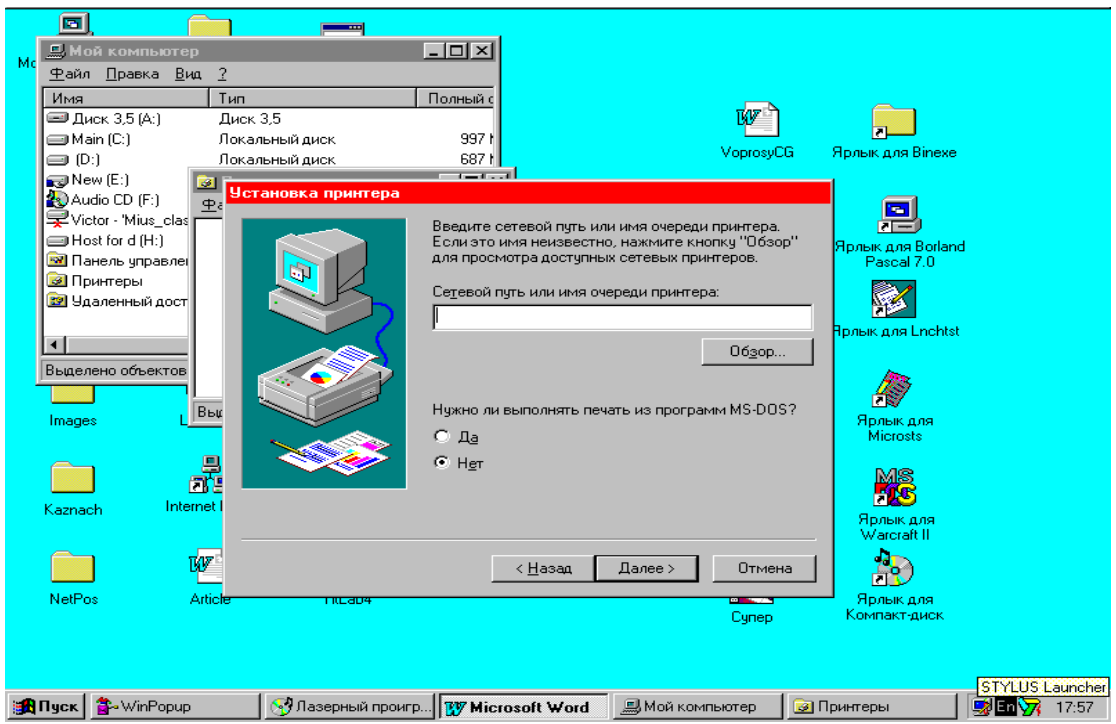

Рисунок 3.4 – Введення мережевого шляху до принтера

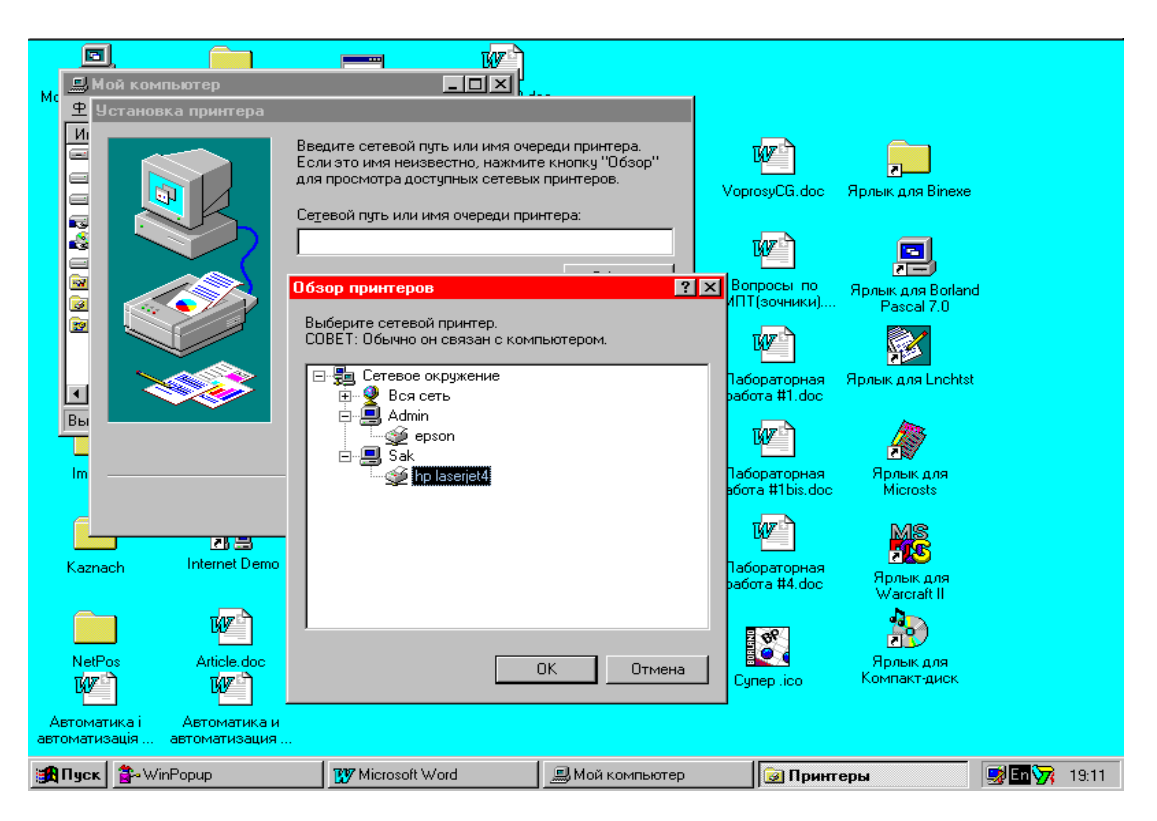

Рисунок 3.5 – Вибір мережевого принтера

У вікні **«Огляд принтерів»** виводиться список комп'ютерів, на яких підключені до нього комп'ютери оголошені загальними (розділяються мережевим ресурсом). Виберемо лазерний принтер і клацнемо по кнопці «ОК». На екрані з'явиться вікно з уже обраним нами шляхом до лазерного принтера, підключеного до комп'ютера з мережевим ім'ям SAK (рисунок 3.6). Подальша поведінка майстра установлення принтера не відрізняється від описаного в попередньому параграфі.

## **3.3 Завдання до лабораторної роботи**

1 Переконатися в тому, що принтер на вашому комп'ютері не встановлено. Якщо принтер вже встановлено, то видалити його.

2 Використовуючи системну програму **«Установлення принтера»**, встановити принтер на вашому комп'ютері.

3 Виконати контрольний друк і переконатися в тому, що поведінка принтера повністю відповідає вашим очікуванням.

4 Пред'явити контрольний друк викладачеві і відповісти на його питання.

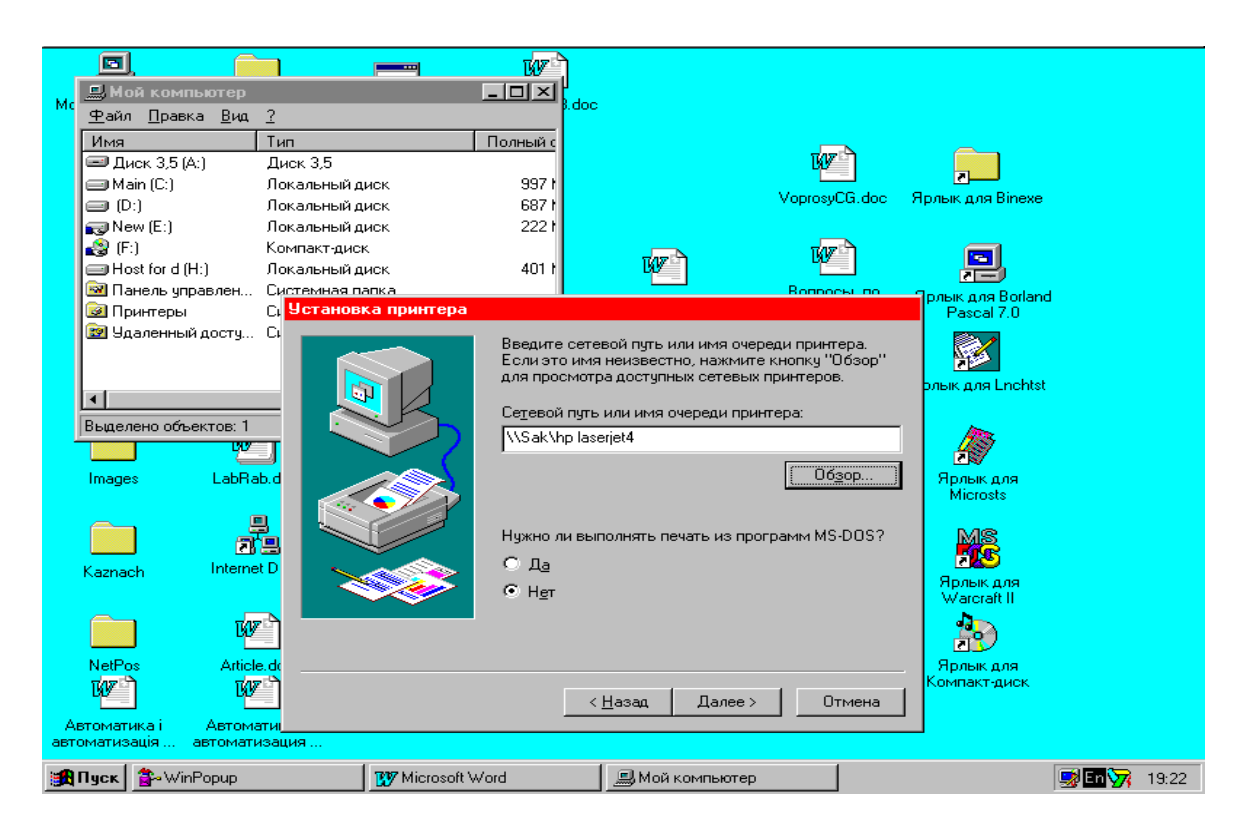

Рисунок 3.6 – Встановлено шлях до мережевого принтера

## **Контрольні питання**

1 Які порти комп'ютера використовуються для підключення принтерів?

2 Де знаходиться програма установлення принтера?

3 У яких випадках принтер встановлюється як локальний?

4 У яких випадках принтер встановлюється як мережевий?

5 Переглядаючи списки фірм, що випускають принтери, і типів принтерів, ви не виявили «свого» принтера. Що слід зробити?

6 Як вказати мережевий шлях до принтера при його установленні?

7 Що означає характеристика принтера «Принтер за замовчуванням»?

8 Як призначити принтер, що встановлюється, принтером за замовчуванням?

9 Як видалити завдання з черги на друк?

10 Як переглянути чергу завдань на друк?

# **ЛАБОРАТОРНА РОБОТА 4 Пряме кабельне з'єднання в ОС Windows 95**

**Мета роботи**: навчитися встановлювати зв'язок між двома комп'ютерами по паралельному, послідовному або інфрачервоному порту (в залежності від того, що встановлено в системі).

#### **Вступ**

У тих випадках, коли розгорнутої мережі немає, а необхідність «перекачати» інформацію з одного комп'ютера в інший виникає, то Windows 95 надає інструмент, що дозволяє це зробити. Цей інструмент називається «*Пряме кабельне з'єднання»* (Direct Cable Connection). З'єднання може бути здійснено через один з встановлених у системі портів (паралельний, послідовний або навіть такий екзотичний, як інфрачервоний [3]).

Найчастіше пряме кабельне з'єднання використовується, коли потрібно переносний комп'ютер (notebook) підключити до стаціонарного, підключеного до мережі і такого , що володіє не тільки власними ресурсами, а й має доступ і до мережевих ресурсів. Разом з тим пряме кабельне з'єднання має використовуватися в найостаннішу чергу, коли повністю відсутні інші способи підключення до мережі. Якщо в комп'ютері, що підключається (зокрема в портативному), є мережева плата, то слід скористатися нею, так як мережеві з'єднання швидше і гнучкіше, ніж механізм прямого кабельного з'єднання

## **4.1 Установлення прямого кабельного з'єднання**

Пряме кабельне з'єднання не встановлюється Windows 95 автоматично. Це інструмент, який потрібно встановлювати явно. Перш ніж інсталювати пряме з'єднання, слід переконатися, що в цьому є необхідність (тобто в тому, що воно дійсно не встановлено). Цю перевірку можна зробити, виконавши такі кроки:

1 Натисніть кнопку «**Пуск»** (Start). На екрані з'явиться меню **«Пуск»**.

2 Виберіть пункт **«Програми»** (Programs). В результаті вибору на екрані з'явиться меню **«Програми»**.

3 Виберіть пункт **«Стандартні»** (Accessories). На екрані з'явиться список встановлених у системі інструментів

Якщо в меню **«Стандартні»** є інструмент **«Пряме з'єднання»** (рисунок 4.1), то він в систему вже встановлений.

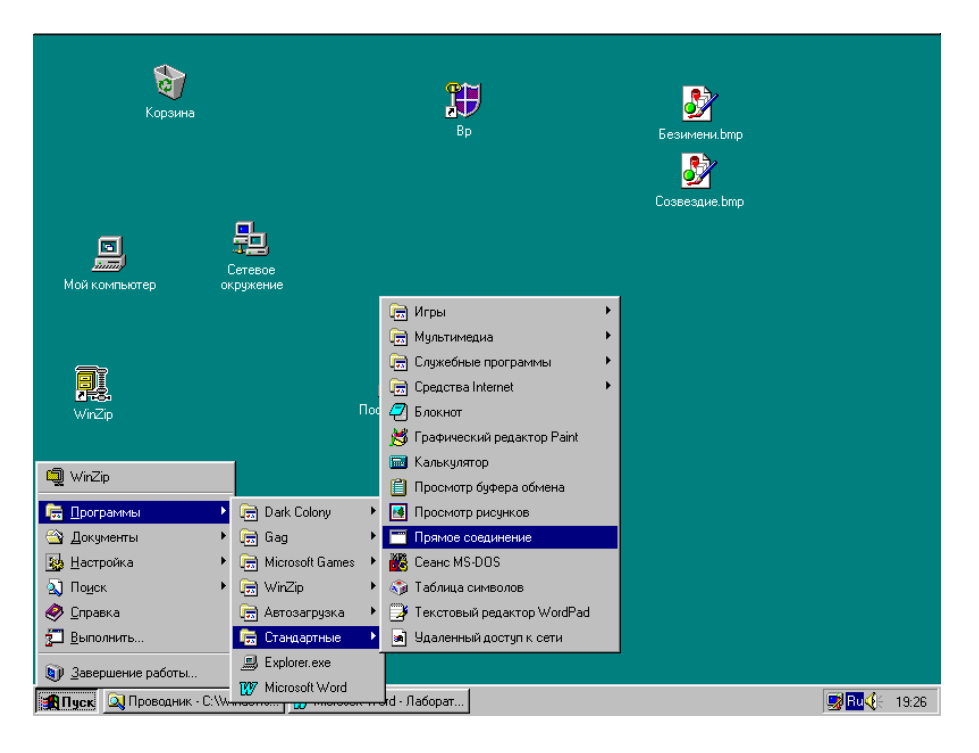

Рисунок 4.1. – Пряме кабельне з'єднання встановлене

Якщо пряме з'єднання не встановлено, то його можна додати, виконавши такі кроки:

1 Клацніть на кнопці **«Пуск»** (Start).

2 З меню, Пуск виберіть пункт **«Настройка»** (Settinds).

3 У меню **«Настройка»** виберіть пункт **«Панель управління»** (Control Panel). На екрані з'явиться вікно «**Панель управління»**.

4 Двічі клацніть на піктограмі **«Установлення і видалення програм»** (Add / Remove Programs). На екрані з'явиться діалогове вікно **«Властивості»**: установлення і видалення програм (Add / Remove Programs Properties).

5 Клацніть на вкладці **«Установлення»** Windows. Діалогове вікно змінить свій вигляд (рисунок 4.2) і запропонує список встановлюваних компонент.

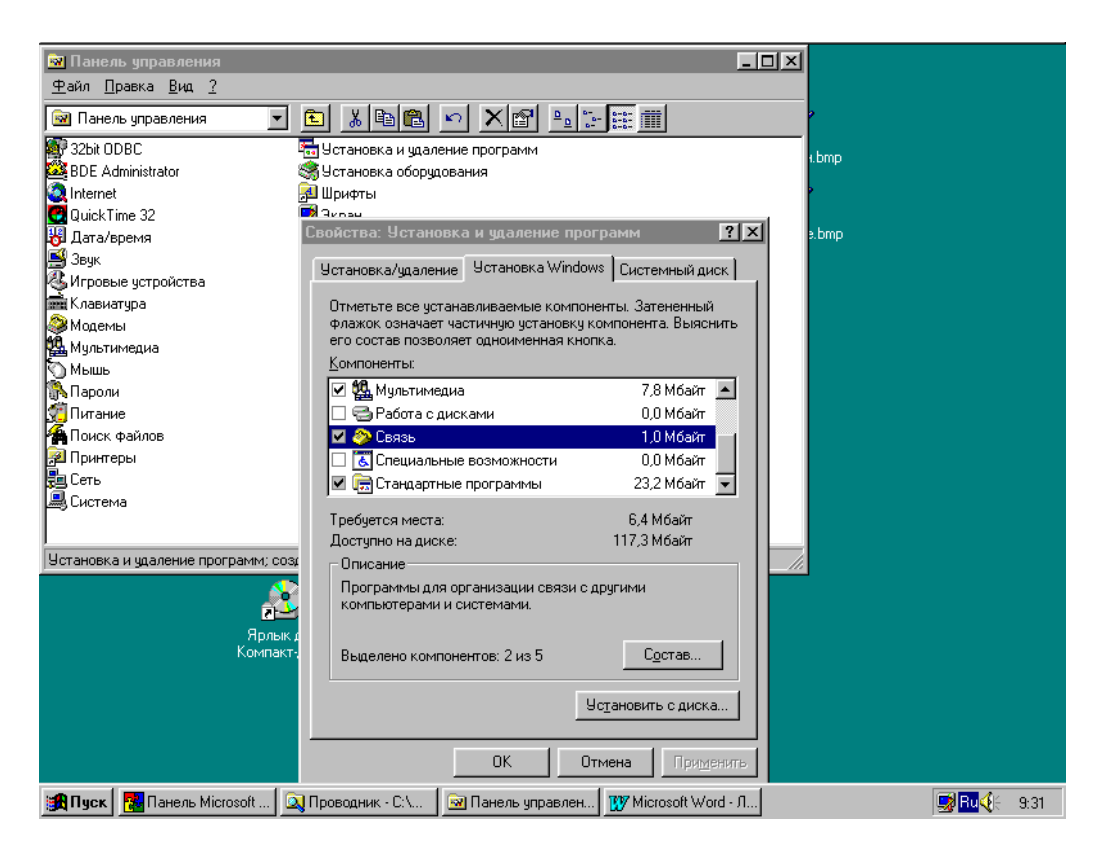

Рисунок 4.2 – Вибір компоненти **«Зв'язок»** при установленні прямого кабельного з'єднання

6 Клацніть на компоненті **«Зв'язок»** (Communications).

7 Натисніть кнопку **«Склад»** (Details) в нижній частині діалогового вікна і в результаті на екрані з'явиться діалогове вікно **«Зв'язок»** (рисунок 4.3).

8 Позначте («птицю») зліва від опції **«Пряме з'єднання»**. При цьому зверніть увагу на опцію **«Віддалений доступ до мережі»** (Dial-Up Networking). Для прямого з'єднання потрібно, щоб цей режим був увімкнений, тому сиcтема не дозволить увімкнути режим прямого з'єднання при вимкненому режимі віддаленого доступу до мережі. Щоб уникнути додаткового діалогу з системою, краще спочатку переконатися в тому, що режим **«Віддалений доступ»** до мережі встановлено, а вже потім умикати режим **«Пряме з'єднання»**.

9 Клацніть на **«ОК»** і закрийте діалогове вікно **«Зв'язок»**.

10 Клацніть на **«ОК»** і закрийте діалогове вікно **«Властивості: установлення і видалення програм»**.

У цей момент система попросить встановити або CD-ROM з дистрибутивом Windows 95, або диски, що використовувалися при установленні Windows 95. Якщо дистрибутив з Windows 95

знаходиться на жорсткому диску, досить вказати шлях до нього. Після цього з дистрибутива будуть скопійовані потрібні файли і в спеціальному діалоговому вікні з'явиться пропозиція перезапустити систему. Від цієї пропозиції можна в даний момент і відмовитися, але пряме кабельне з'єднання буде додано як нова функція системи тільки після перезавантаження.

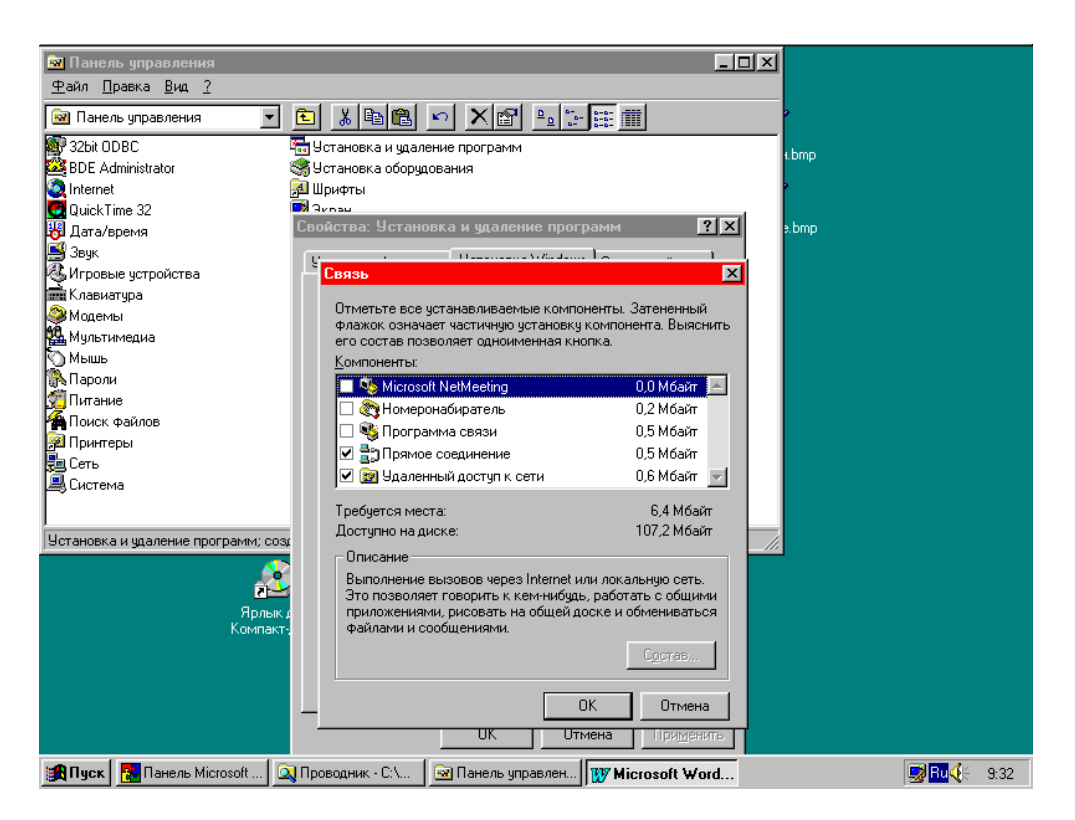

Рисунок 4.3 – Настройка компоненти «Зв'язок» при установленні прямого з'єднання

#### *Увага!*

У результаті маніпуляцій з інсталяції прямого з'єднання в систему додається контролер віддаленого доступу, для якого автоматично встановлюється протокол **IPX / SPX**, так як обмін даними між машинами при прямому з'єднанні здійснюється саме з цього протоколу. Разом з тим, необхідна для обміну даними **«Служба доступу до файлів і принтерів»** має бути встановлена додатково, вручну. З цієї причини рекомендується відмовитися від пропонованої після установлення прямого з'єднання перезавантаження системи, переконатися в тому, що всі необхідні для обміну мережеві служби встановлені, і тільки після цього провести перезапуск операційної системи.

Для того щоб переконатися в наявності необхідних мережевих настройок прямого кабельного з'єднання, досить виконати такі кроки:

- 1 У меню **«Пуск»** вибрати пункт **«Налаштування»**, і в меню вибрати пункт **«Панель управління»**. На екрані з'явиться вікно **«Панель управління»**.
- 2 Двічі клацнути по піктограмі **«Мережа»**. На екрані з'явиться діалогове вікно **«Мережа»**. Переконатися в тому, що встановлені такі мережні компоненти:
	- контролер віддаленого доступу,
	- IPX / SPX сумісний протокол контролер віддаленого доступу,
	- служба доступу до файлів і принтерів мереж Microsoft.
- 3 Переконавшись у наявності вказаних вище параметрів мережі (або домігшись такої відповідності), слід клацнути по кнопці «ОК».
- 4 Погодитися з пропозицією системи про її перезавантаження.

Після перезавантаження слід переконатися в тому, що пряме з'єднання дійсно встановлено. Для цього слід виконати дії, описані на початку розділу.

## **4.2 Настройка та запуск прямого кабельного з'єднання**

При запуску прямого з'єднання систему можна настроїти або як приймальну (host) – ведучу, або як гостьову (gest) – ведену. Зазвичай ведучою системою є комп'ютер, що володіє ресурсами, які слід задіяти (наприклад, в ньому можуть бути файли, принтери або мережеве з'єднання, необхідні для підключення комп'ютера), а веденою – комп'ютер, який не має поділюваних ресурсів, але потребує ресурсів головного комп'ютера.

Настройка та подальша реалізація прямого з'єднання здійснюється за допомогою конфігураційного майстра, для запуску якого слід виконати такі кроки:

1 Клацніть на кнопці **«Пуск»** (Start).

2 У меню, що з'явилося, послідовно вибрати пункти **«Програми / Стандартні»**.

3 У меню **«Стандартні»** виберіть **«Пряме з'єднання»** і, клацнувши по ньому, запустіть майстра (рисунок 4.4).

4 Майстер, що з'являється при першому запуску системи, пропонує зробити вибір типу настройки системи – ведучий (host) або ведений (gest). Зробіть вибір і натисніть на кнопку **«Далі»** (Next). Майстер перевірить конфігурацію і відобразить на екрані діалогове вікно, зображене на рисунку 4.5.

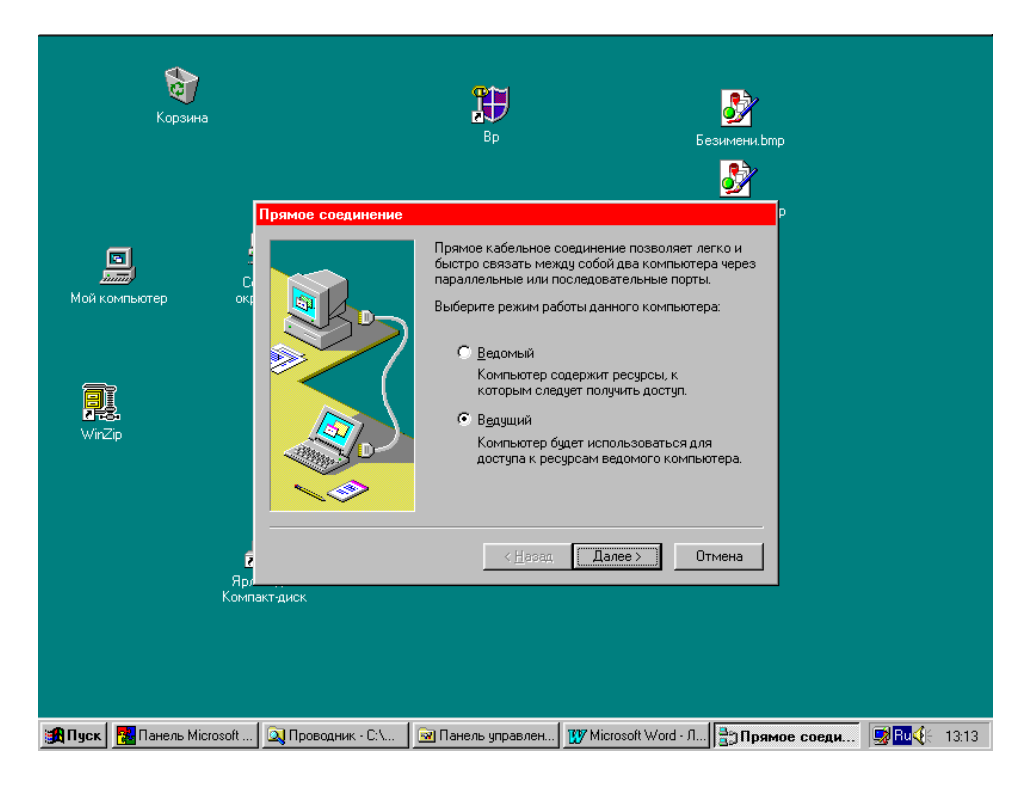

Рисунок 4.4 – Запуск майстра настройки прямого з'єднання

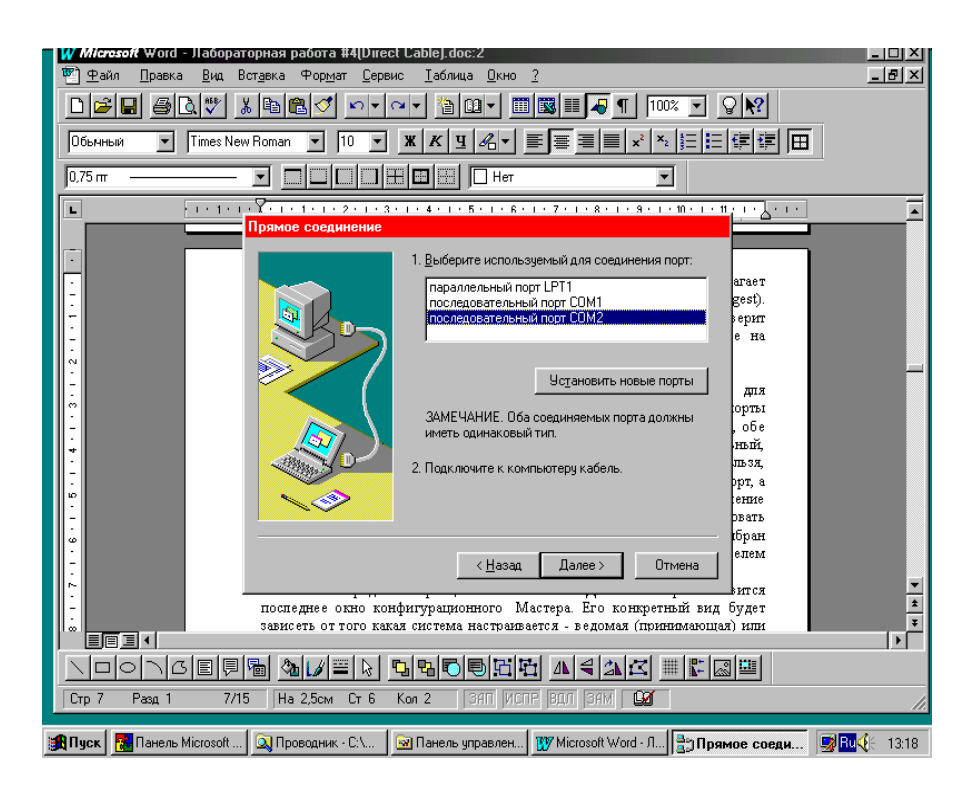

Рисунок 4.5 – Настройка порта при прямому з'єднанні

5 У вікні слід вказати порт, обраний для обміну даними. В системах, що з'єднуються, мають використовуватися порти однакового типу (не обов'язково один і той самий порт). Отже,

обидві системи (ведена і ведуча) мають з'єднуватися або через паралельний, або через послідовний, або через інфрачервоний порти. Не можна, наприклад, робити так, щоб одна система використовувала паралельний порт, а інша – послідовний. Зрозуміло, що пряме з'єднання закінчиться невдачею, якщо зроблений вибір не відповідатиме реальному, фізичному з'єднанню систем (наприклад, буде обраний послідовний порт COM1, в той час як системи з'єднані кабелем через послідовні порти COM2).

6 Визначивши порт, клацніть по кнопці **«Далі»**. На екрані з'явиться останнє вікно конфігураційного майстра. Його конкретний вигляд буде залежати від того, яка система настроюється – ведена (приймальна) або ведуча (гостьова). Якщо настроюється ведена система, то з'явиться повідомлення про те, що конфігурацію завершено. Однак, якщо настроюється ведуча система, то останнім з'явиться діалогове вікно (рисунок 4.6), що надає можливість вказати, чи потрібно для отримання доступу до даних задавати пароль.

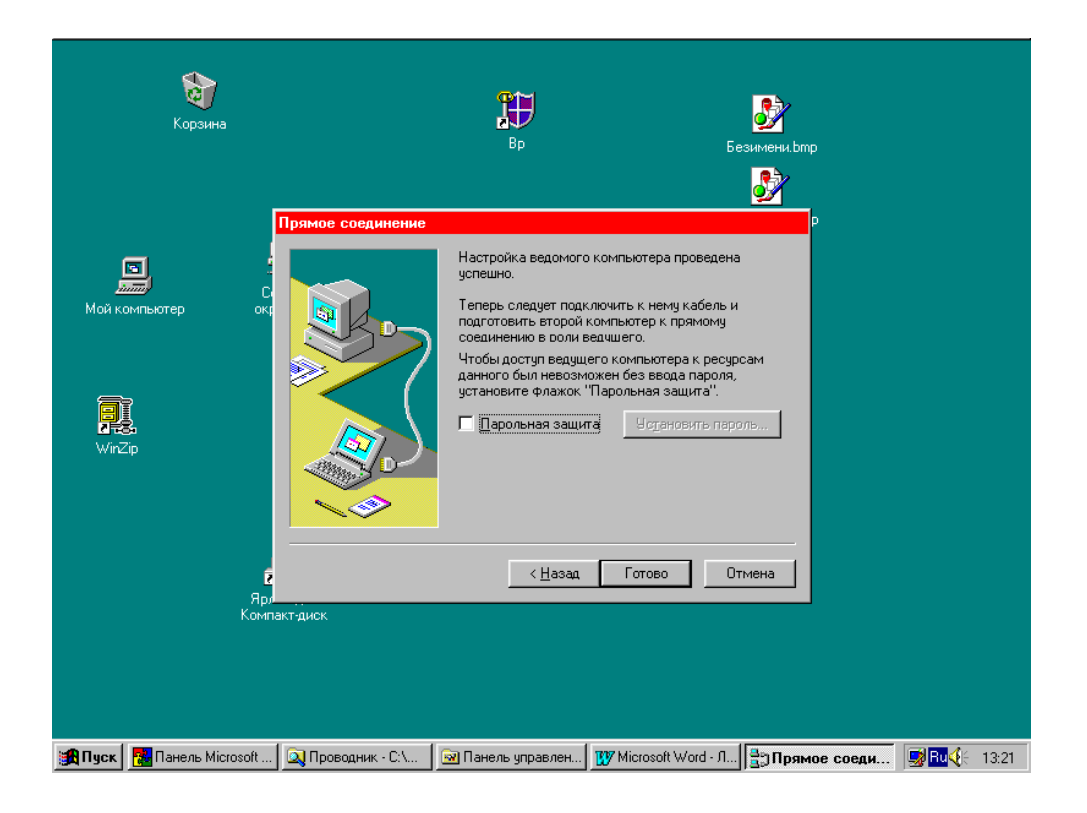

Рисунок 4.6 – Установлення парольного захисту на веденому комп'ютері

7 Завершивши роботу з останнім діалоговим вікном, клацніть на кнопці **«Готово» (Finish**). Програма прямого з'єднання спробує його реалізувати. Перервати цю спробу можна клацнувши по кнопці **«Закрити»**.

Після клацання на кнопці **«Готово»** подальший хід процесу установлення **прямого кабельного з'єднання** буде залежати від того, на якому комп'ютері воно встановлюється – на ведучому або підпорядкованому.

#### **4.2.1 Установлення прямого з'єднання на ведучому (гостьовому) комп'ютері**

Після клацання на кнопці **«Готово»** на екрані з'явиться повідомлення

#### **Состояние: Устанавливается соединение через последовательный** (4.1)  **порт COM2...**

Приблизно через 15 с після натискання на кнопку **«Готово»** система виводить на екран одне з двох можливих повідомлень:

1 У тому випадку, якщо зв'язок з веденим комп'ютером не встановлено (причини можуть бути різні: обидва комп'ютери пов'язані кабелем; комп'ютери з'єднані неправильно; настройки портів у програмі **прямого кабельного з'єднання** не відповідають фізично кабельному з'єднанню; на веденому комп'ютері не запущено програму **прямого кабельного з'єднання**), на екрані з'являється вікно з повідомленням

**Не удается установить связь с ведомым компьютером.**

**Убедитесь в том, что оба компьютера правильно** (4.2) **соединены кабелем, а также в том, что на ведомом компьютере запущена программа прямого кабельного соединения.**

Після клацання по кнопці **«ОК»** знову з'являється повідомлення (4.1), а за ним і повідомлення (4.2), якщо зв'язок, як і раніше, не встановлено. Цей процес буде циклічно тривати до тих пір, поки він не буде перерваний натисканням на кнопку **«Закрити»** в повідомленні (4.1).

Закінчитися цей процес може також і автоматично, якщо після чергового клацання по кнопці **«ОК»** у повідомленні (4.2), зв'язок з веденим комп'ютером буде встановлено. У цьому випадку виводиться друге (з двох можливих) після натискання на кнопку **«Готово»** повідомлень.

2 Якщо зв'язок з веденим комп'ютером встановлено, виводиться повідомлення

#### **Проверка имени пользователя и пароля ...** (4.3)

У тому випадку, якщо на веденому комп'ютері встановлювався парольний захист, то після повідомлення (4.3) через деякий час на екрані ведучого з'являється вікно із запрошенням ввести пароль. При введенні неправильного пароля надається друга спроба і якщо вона закінчується так само, як і попередня, то виводиться повідомлення

#### **Состояние: Соединение через последовательный порт** (4.4)  **COM2 отсутствует**

З цієї ситуації вихід тільки один – натиснути на кнопку **«Закрити»** і або відмовитися від спроби встановити пряме кабельне з'єднання, або, розібравшись у причинах невдачі, повторити дії.

Після введення правильного пароля на екрані залишиться тільки повідомлення (4.3) і через деякий час послідовно, змінюючи одне одного, з'являться повідомлення

#### **имя пользователя и пароль проверены** (4.5)

і

**Состояние: Установлено соединение через последовательный порт COM2** (4.6)

#### **Поиск общих папок**

47

Результат пошуку папок може бути двояким залежно від того, чи були на веденому комп'ютері оголошені загальними якісь ресурси. Якщо загальних ресурсів немає, то на екран виводиться повідомлення

#### **На ведомом компьютере отсутствуют общие папки. Откройте совместный доступ к одной или более папок на нем и запустите программу прямого соединения заново**

Після коректного виконання рекомендацій ведучого комп'ютера на веденому і повторного запуску програми прямого з'єднання на екрані веденого комп'ютера з'являється вікно (точно таке саме як при зверненні до якого-небудь мережевого комп'ютера через папку **«Мережеве оточення»**) з переліком папок, до яких відкритий спільний доступ.

#### *Ведучий комп'ютер отримав доступ до ресурсів веденого. Мета досягнута*

#### **4.2.2 Установлення прямого з'єднання на веденому (приймальному) комп'ютері**

Після натискання на кнопку **«Готово»** на приймальному комп'ютері на екрані після короткочасного повідомлення

#### **Состояние: инициализация ...**

виводиться повідомлення

#### **Состояние: Ожидание соединения с ведущим компьютером через последовательный** (4.7)  **порт COM2**

Через нетривалий проміжок часу (приблизно 15 с), якщо очікування з'єднання з ведучим комп'ютером виявилося марним, повідомлення набуває вигляду

## **Состояние: Ожидание соединения через последовательный порт COM2**

#### **Работает ли ведущий**

Після запуску ведучого комп'ютера відбувається зміна повідомлення на

## **Состояние: Проверка имени пользователя и пароля**

Якщо на ведучому комп'ютері пароль введений неправильно, то на екрані знову з'являється повідомлення (4.7). Цей стан системи буде зберігатися до тих пір, поки або не буде натиснута кнопка **«Закрити»**, або на ведучому комп'ютері не буде запущена заново програма прямого з'єднання, яка в цей час перебуває в стані, відповідному повідомленню (4.4).

При правильно введеному на ведучому комп'ютері паролі на веденому з'являється повідомлення

#### **Состояние: Установлено соединение через последовательный COM2 ...**

Цей стан і буде зберігатися до тих пір, поки програма прямого з'єднання не буде закрита.

#### **4.3 Доступ комп'ютера, що підключається, до мережевих ресурсів**

Пряме кабельне з'єднання доцільно при зв'язку не тільки автономних комп'ютерів, але і тоді, коли один з них є частиною мережі і йому доступні різні мережеві ресурси (наприклад, папки, принтери або дисководи CD-ROM). В результаті установлення прямого з'єднання можливий доступ не тільки до ресурсів приймального (веденого) комп'ютера, а й до всіх мережевих ресурсів. Доступ гостьового (ведучого) комп'ютера, що

підключається, до мережевих ресурсів, здійснюється через папку **«Мережеве оточення»** так само, якщо б підключений комп'ютер був повноправним членом мережі.

Тут слід підкреслити, що комунікації в цьому випадку односторонні: комп'ютер, що підключається як ведучий, отримує доступ до всіх мережевих ресурсів, у той час як до його ресурсів, навіть якщо вони оголошені загальними, безпосередньо жоден з комп'ютерів мережі (за винятком приймального) доступу немає. Разом з тим, це не означає, що ресурси комп'ютера, що підключається, принципово недоступні іншим комп'ютерам мережі.

Незважаючи на те, що безпосередньо інтерфейс **прямого кабельного з'єднання** не забезпечує доступу до ресурсів ведучого комп'ютера з боку веденого, через механізм мережевого оточення такий доступ можливий: подвійне клацання по кнопці **«Мережеве оточення»** відкриває список усіх мережевих комп'ютерів (у тому числі і підключеного по нуль-модему ведучого) і клацання по піктограмі гостьового комп'ютера відкриває список його ресурсів, оголошених загальними. (В тих випадках, коли гостьовий комп'ютер до списку не потрапив, його можна відшукати через послідовний виклик меню «**Пуск/Пошук/Комп'ютер»**.

*Примітка –* Через мережеве оточення гостьовий комп'ютер може бути також «видно» і іншими мережевими комп'ютерами, але спроба отримати доступ до його ресурсів неминуче буде закінчуватися невдачею. При кожній спробі відкрити доступ до ресурсів ведучого комп'ютера виводиться повідомлення

**Нет доступа к** <имя компьютера>

## **Указанный компьютер не получил отправленный запрос. Повторите попытку несколько позже**

Так як загальні ресурси гостьового комп'ютера доступні приймальному через механізм мережевого оточення, але через той же механізм ресурси приймального доступні будь-якому мережевому, то через цей же механізм і ресурси гостьового можна зробити доступними будь-якому мережевому комп'ютеру, хоча і дещо ускладненим шляхом (з гостьового до приймального, а потім по мережі у будь-який мережевий комп'ютер).

## **4.4 Завдання до лабораторної роботи**

Практична частина лабораторної роботи складається з двох частин: в першій частині необхідно провести пряме кабельне з'єднання двох автономних комп'ютерів, а в другій – підключити автономний комп'ютер як ведучий (гостьовий) до комп'ютера, що входить в локальну обчислювальну мережу, і переконатися в тому, що йому доступні всі мережеві ресурси.

#### **4.4.1 Пряме з'єднання двох автономних комп'ютерів**

Для досягнення поставленої мети виконати такі кроки:

1 Вибрати кабель для підключення до послідовного порту COM2 і переконатися в його справності.

2 З'єднати обидва комп'ютери кабелем через послідовні порти COM2.

3 Переконатися в тому, що пряме з'єднання не встановлено на кожному з комп'ютерів. Якщо виявиться, що пряме з'єднання вже встановлено, видалити його.

4 Відповідно до рекомендацій параграфа і цих вказівок встановити пряме з'єднання на кожному із з'єднуваних комп'ютерів і переконатися в тому, що воно дійсно встановлено.

5 Налагодження та запуск прямого кабельного з'єднання.

6 Установлення прямого з'єднання на ведучому (гостьовому) комп'ютері.

7 Установлення прямого з'єднання на веденому (приймальному) комп'ютері.

8 Переконатися в тому, що ресурси, оголошені на веденому комп'ютері загальними, доступні ведучому.

9 Здати роботу викладачеві.

#### **4.4.2 Пряме з'єднання автономного комп'ютера з локальною мережею**

Ця частина роботи виконується аналогічно до попередньої, але має ширшу мету: отримання доступу до всіх мережевих ресурсів. Для цього:

1 Виконати пункти 1–5 з попереднього параграфа 4.4.1.

2 Конфігурувати гостьовий комп'ютер як ведучий, а мережевий комп'ютер, до якого він підключається, як ведений (приймальний).

3 З'єднати обидва комп'ютери кабелем через послідовні порти COM2.

4 Відкрити папку **«Мережеве оточення»** і переконатися в тому, що гостьовий комп'ютер «бачить» всі мережеві комп'ютери.

5 Переконатися в тому, що всі мережеві ресурси доступні для гостьового комп'ютера.

6 Використовуючи Word, дати письмову відповідь на перше завдання ККР. Номер ККР визначити таким чином:

$$
\langle \text{Homep KKP} \rangle = ((\text{THCCT - 1}) \text{ mod } 24) + 1, \tag{4.8}
$$

де **ПНССГ** – порядковий номер студента в списку групи;

**mod** – операція ділення по модулю, дає залишок від ділення двох цілих чисел (наприклад, **3 mod 24=3** і **27 mod 24=3**).

Приклад розрахунку номера ККР: якщо номер студента у списку групи дорівнює 3 або 27, то номер ККР також буде дорівнювати 3, тому що в першому випадку, відповідно до виразу (4.8), маємо

 $\langle$ **HOMEP KKP** $>=(3 - 1) \mod 24 + 1 = (2 \mod 24) + 1 = 2 + 1 = 3$ ,

а в другому –

#### $\langle$ **HOMEP KKP** $>=(27-1) \mod 24 + 1 = (2 \mod 24) + 1 = 2 + 1 = 3$ .

7 Скористатися мережевим принтером і вивести результат попереднього пункту на друк.

8 Отриманий лістинг здати викладачеві як звіт про виконану роботу. *Увага: звіт має також містити всі атрибути, що характеризують роботу (номер роботи, її назву, мету, короткі відомості з теорії та індивідуальне завдання) і виконавця (факультет, курс, група, прізвище та ініціали студента).*

1 Що таке зв'язок по нуль-модему?

2 Назвіть порти, через які можливе пряме кабельне з'єднання.

3 У яких випадках доцільне пряме кабельне з'єднання?

4 Як переконатися в тому, чи встановлено пряме кабельне з'єднання?

5 Які мережеві компоненти необхідні при прямому з'єднанні?

6 Який протокол обміну даними використовується при прямому з'єднанні?

7 Як переконатися, що необхідні для прямого з'єднання компоненти встановлені?

8 Який комп'ютер при прямому з'єднанні вважається ведучим?

9 Який комп'ютер при прямому з'єднанні вважається веденим?

10 Який комп'ютер при прямому з'єднанні вважається гостьовим (gest)?

11 Який комп'ютер при прямому з'єднанні вважається приймальним (host)?

12 Як здійснити запуск конфігураційного майстра, що здійснює пряме з'єднання?

13 У яких випадках ведучому комп'ютеру не вдається встановити зв'язок з веденим?

14 Чим може закінчуватися перевірка пароля користувача?

15 Як з гостьового комп'ютера отримати доступ до мережевих ресурсів?

53

## **ЛАБОРАТОРНА РОБОТА 5 Конфігурація однорангової мережі на базі операційної системи Windows 95**

**Мета роботи:** вивчити призначення програмних мережевих компонент однорангової мережі на базі операційної системи Windows 95 і набути навичок їх установлення та настройки.

У лабораторній роботі, присвяченій фізичній конфігурації мережі, ми навчилися об'єднувати автономні комп'ютери один з одним за допомогою мережевих апаратних компонент (таких як кабель, мережеві адаптери та з'єднувачі). Тоді ж ми переконалися, що незважаючи на наявність усіх необхідних фізичних умов для обміну інформацією комп'ютери один одного «не побачили» і обмін даними не відбувся. Це сталося через те, що при фізичній конфігурації мережі з'являються тільки необхідні умови для передачі сигналів через кабельну систему, але «сенс» цих сигналів (тобто інформація, носіями якої вони є) буде незрозумілим доти, поки між комп'ютерами в мережі не будуть встановлені угоди про способи кодування інформації при передачі її в мережу. Ці угоди реалізовуються у вигляді встановлення та настройки ряду мережевих програмних компонент, кількість яких, принципи практичної реалізації, способи установлення і настройки залежать від мережевої операційної системи, під управлінням якої працює мережа.

В одноранговій мережі на базі ОС Windows 95 встановленню та настройці підлягають чотири типи програмних компонент [2]: драйвер плати мережевого адаптера, протоколи, клієнтське програмне забезпечення та мережеві служби.

## **5.1 Мережеві програмні компоненти Windows 95**

#### **5.1.1 Драйвер карти мережевого адаптера**

Карта мережевого адаптера, встановлена в слот розширення материнської плати, являє собою фізичний інтерфейс між власне комп'ютером і кабельною системою мережі (одна з її назв – мережева інтерфейсна карта; NIC: Network Interface Card). Саме вона і надає можливість обмінюватися даними по мережі. Для спілкування з картою, як і з будь-яким іншим пристроєм, Windows 95 використовує *драйвер* (device driver)*.*

Англо-російський словник з програмування та інформатики терміну *device driver* (драйвер устройства) дає такий переклад і пояснення:

«... драйвер пристрою – програма, що забезпечує взаємодію операційної системи з фізичним пристроєм. Драйвер обробляє переривання від обслуговуючого пристрою, підтримує чергу запитів і перетворює запити в команди управління пристроєм.»

Тлумачний термінологічний словник-довідник дає таке визначення:

**«драйвер пристрою** (англ.: device driver) – програма, що управляє роботою периферійного пристрою; драйвер зазвичай залежить від цього пристрою та є інтерфейсом між пристроєм і загальними, не залежними від пристроїв програмами введення-виведення в операційній системі; драйвер обробляє переривання пристрою, підтримує чергу запитів і перетворює запити в команди управління пристроєм.»

Windows 95 підтримує близько 250 інтерфейсних плат від приблизно п'ятдесяти виробників.

#### **5.1.2 Протоколи**

Передача даних по мережі, з технічної точки зору, має бути розбита на ряд послідовних кроків, кожному з яких відповідають свої правила і процедури, сукупність яких і називають *протоколом.*

#### Таким чином,

*протоколи (Protocols)* – *це правила і технічні процедури, що дозволяють декільком комп'ютерам, об'єднаним у мережу, спілкуватися один з одним.*

Іншими словами, протокол – це спільна мова, яка дозволяє різним комп'ютерам і мережам розуміти один одного і обмінюватися даними [5].

Дії, передбачені протоколом, мають виконуватися в одній і тій самій послідовності на кожному комп'ютері. На комп'ютерівідправнику ці дії виконуються зверху вниз, а на комп'ютеріодержувачі – від низу до верху.

Комп'ютер-відправник відповідно до протоколу виконує такі дії:

 розбиває дані на невеликі блоки, що називаються пакетами, з якими може працювати протокол;

 додає до пакетів адресну інформацію, щоб комп'ютеродержувач міг визначити, що ці дані призначені саме йому;

 готує інформацію для передачі через плату мережевого адаптера в мережевий кабель.

Комп'ютер-одержувач відповідно до протоколу виконує ті самі дії, але в зворотному порядку:

приймає пакети даних з мережевого кабелю;

 через плату мережевого адаптера передає пакети в комп'ютер;

 видаляє з пакета всю службову інформацію, додану комп'ютером-відправником;

 копіює дані з пакетів у буфер для їх об'єднання у вихідний блок даних;

 передає додатком цей блок даних у тому форматі, в якому він їх використовує.

Для мереж розроблено безліч різних протоколів і Windows 95 підтримує 15 найбільш поширених з них, що поставляються шістьма виробниками: Banyan, Digital Equipment (DEC), IBM, Microsoft, Novell і SunSoft. Усі п'ятнадцять протоколів можна розділити на категорії таким чином:

 **Ethernet** – мережевий протокол, спочатку розроблений компанією Xerox, в даний час використовується у великій кількості мереж з мережевою архітектурою Ethernet. Цей протокол дозволяє передавати дані зі швидкістю до 100 Мбіт за секунду по широкому спектру фізичних середовищ передачі даних. Комп'ютери, що входять у мережу, передають дані за бажанням, а методи вирішення колізій при спробі одночасної передачі даних декількома комп'ютерами включені в протокол;

- **Token Ring**  протокол, який використовується в мережах з кільцевою топологією з архітектурою Token Ring. Мережі Token Ring забезпечують швидкість передачі даних 4 Мбіт за секунду або 16 Мбіт за секунду. Доступ до мережі (до кабельної системи) регулюється за допомогою передачі від комп'ютера до комп'ютера спеціального пакета, що називається маркером (token). Отримання комп'ютером маркера від сусіднього вузла свідчить про вільність кабельної системи мережі і надає йому право замість маркера відправити в мережу пакет даних DLC (Скорочення від Data Link Control) – протокол, який використовується переважно у двох областях: для обміну інформацією з вузловими машинами SNA (найчастіше мейнфрейми IBM) або з серверами друку Hewlett-Packard;
- **IPX / SPX**  протокол, який використовується найчастіше в мережах, що працюють під управлінням операційної системи NetWare фірми Novell;
- **NetBEUI**  простий, швидкий протокол, що не маршрутизується, розроблений в 1985 році IBM і пристосований Microsoft для роботи у своїх мережах;
- **TCP / IP** набір (стек) протоколів, використовуваний безліччю різнотипних комп'ютерів в одній і тій самій мережі. Найбільше застосування TCP / IP знайшов в Internet;
- **PC-NFS**  мережевий протокол для персональних комп'ютерів, розроблений SunSoft і призначений для роботи в операційних системах Sun.

#### **5.1.3 Клієнти**

Типове мережеве середовище в даний час складається з компонентів від різних виробників. У таких мережах проблеми найчастіше виникають в тому випадку, коли в мережі працюють мережеві операційні системи кількох типів. Іншими словами, характер мережі змінюється, якщо програмним компонентам від різних виробників доводиться працювати разом. Наприклад, якщо в мережі один клієнт працює під управлінням Windows 95, інший є клієнтом Novell NetWare, третій Apple Macintosh, а на сервері працює Widows NT Server, то і сервер, і клієнти мають порозумітися.

У більшості ситуацій, пов'язаних з одночасним використанням декількох операційних систем, ключ до досягнення взаєморозуміння – спеціальне клієнтське програмне забезпечення. Це програмне забезпечення в ряді випадків називають редиректорами, а в ОС Windows 95 його називають клієнтом для відповідних мереж. Наприклад, якщо робочій станції, керованій Windows 95, необхідно отримати доступ до сервера NetWare, то на робочій станції потрібно встановити *клієнта для мереж NetWare*, якщо ж вона працює в мережі під управлінням Windows NT Server або в мережі прямого з'єднання базі Windows 95 або Windows NT Workstation, то необхідно встановити *клієнта для мереж Microsoft*.

Так як в одній і тій самій мережі можуть працювати сервери під різними операційними системами, то на комп'ютері-клієнті можуть бути встановлені відразу кілька *клієнтів* (наприклад, *клієнт для мереж Microsoft* і *клієнт для мереж NetWare*).

Windows 95 підтримує сім клієнтів від п'яти розробників. Часто *клієнти* мають ті самі назви, що і протоколи, визначені для мережі, але цілі у протоколів і *Клієнтів* різні. Типи клієнтів, що забезпечуються Windows 95, перераховані нижче:

- **Клієнт Banyan для DOS / Windows 3.1 (Banyan client)**  клієнт, який використовується для підтримки мереж Banyan VINES;
- **Клієнт FTP для NFS (InterDrive 95) (FTP Software NFS client)** – клієнт, який використовується для підтримки мереж NFS, вироблених FTP Software;
- **Клієнт для мереж Microsoft (Microsoft networks client)** клієнт для мереж Windows 95, windows for Workgroups і Windows NT;
- **Клієнт для мереж NetWare (NetWare networks client)**  клієнт, який використовується для мереж Novell NetWare;
- **SunSoft PC-NFS client**  клієнт, який використовується для мереж Sun.

## **5.1.4 Служби**

Служби мережі – це програми, які розроблені для виконання на базі всієї мережі. Поширеними прикладами служб у мережі є компоненти поділу файлів і принтерів, утиліти резервного

копіювання та програми адміністрування друку. Служби додаються в мережеву операційну систему як компоненти, що забезпечують більшу гнучкість, у своїй роботі вони спираються на задіяні мережеві протоколи.

Windows 95 підтримує вісім служб від чотирьох виробників, з яких у першу чергу нас буде цікавити **Служба доступу до файлів і принтерів мереж Microsoft**.

**5.2 Установлення і настроювання карти мережевого адаптера**

#### **5.2.1 Установлення мережевих програмних компонент**

Після фізичного розміщення карти мережевого адаптера в слоті материнської плати і ввімкнення комп'ютера можна спостерігати такі три варіанти поведінки системи:

• система в процесі запуску виявила нове обладнання, виконала повну його діагностику і настройку;

• система в процесі запуску виявила нове обладнання і запропонувала для повної його діагностики і наступного настроювання скористатися майстром установлення устаткування;

• система завантажилася і навіть не «помітила», що в її складі з'явилося нове обладнання (в даному випадку карта мережевого адаптера).

Перша ситуація може виникнути в тому випадку, якщо всі учасники процесу установлення нового обладнання комп'ютера (підключається пристрій, операційна система і BIOS) підтримують технологію Plug and Play (підключай і працюй).

Технологія Plug and Play реалізована в єдиній з операційних систем – Windows 95 і підтримується практично всіма сучасними картами мережевого адаптера і BIOS.

Для нас (з точки зору навчання) цей варіант малоцікавий, так як єдине, що потрібно коректно зробити, так це вставити в слот мережеву карту. Решту зробить за нас система.

Більш цікаві два інших випадки, при яких ми маємо скористатися спеціальною програмою – майстром установлення устаткування. Щоб запустити виконання цієї програми, можна скористатися такими рекомендаціями: клацнути мишею по кнопці **«Пуск»** і в меню вибрати пункт **«Настройка»**; після вибору пункту **«Настройка»** з'являється чергове меню, в якому слід вибрати пункт **«Панель управління»**, клацнути мишею на цій позиції і відкрити вікно папки **«Панель управління»**. У вікні знайти програму **«Установлення устаткування»** (майстер установлення обладнання) і подвійним клацанням лівої кнопки миші запустити її. Майстер установлення обладнання запущений і подальша наша поведінка буде повністю визначатися його командами і рекомендаціями (рисунок 5.1). (Надалі, для скорочення описів шляху при просуванні до програм по каталогах або пунктах меню будемо користуватися скороченнями. Наприклад, описаний вище шлях до майстра установлення устаткування скорочено можна записати так: **Пуск/ Настройка/ Панель управління/ Установлення устаткування).**

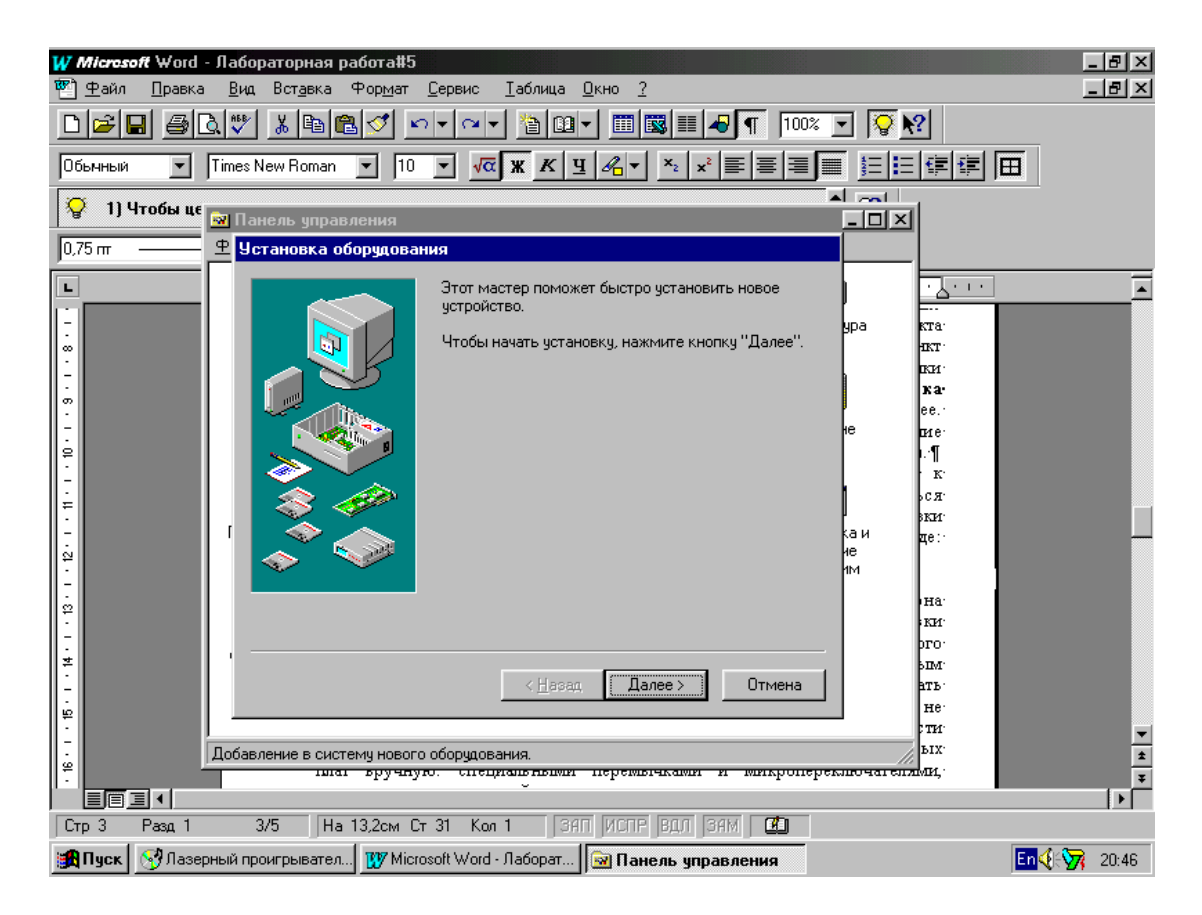

Рисунок 5.1 – Запуск майстра установлення обладнання

Отже, у другому випадку, коли система розпізнає обладнання, вона може не тільки порадити скористатися майстром установлення устаткування, але навіть запропонувати варіант настройки виявленого пристрою, який не допускає

конфліктів між тим обладнанням, що підключається, обладнанням, що вже працює в системі, і реалізувати його. Однак настроїти саму плату на рекомендовані параметри система не може і радить в цьому випадку вимкнути комп'ютер і провести настроювання параметрів карти мережевого адаптера автономно (для деяких плат вручну: спеціальними перемичками і мікроперемикачами, розташованими на самій платі, а для деяких – програмно, з допомогою спеціальних програмних утиліт). Після досягнення відповідності в настройках параметрів на самій платі і в мережевих компонентах операційної системи комп'ютер має «побачити» мережу (для більшості карт мережевого адаптера настроюванню піддаються два параметри: рівень переривання – IRQ і адреса порту введення / виведення).

Третій варіант поведінки системи для нас практично не відрізняється від попереднього. Тільки в цьому випадку (при повному «мовчанні» операційної системи) ми, знаючи що плата фізично встановлена в слот материнської плати, самі запускаємо майстра установлення устаткування і, користуючись ним, здійснюємо установлення карти мережевого адаптера.

Описана вище схема поведінки людини при конфігуруванні мережі у двох останніх випадках достатньо схематична і не має практичних рекомендацій, як її реалізувати. Розглянемо процес конфігурації більш детально.

Після запуску майстра установлення устаткування на екрані з'являється вікно з рекомендаціями або продовжити установлення обладнання (клацання по кнопці **«Далі»**), або вийти з програми установлення (клацання по кнопці **«Відміна»**) (рисунок 5.2).

Після клацання по кнопці **«Далі»** на екрані з'являється вікно, яке пропонує або зробити пошук нового обладнання автоматично, або не робити цього. Рекомендується скористатися варіантом автоматичного пошуку (рисунок 5.3).

Відмова від нього доцільна в тому випадку, коли система або не може автоматично розпізнати пристрій, що підключається, або заздалегідь відомий тип пристрою, що підключається, і всі необхідні настройки параметрів. Весь процес установлення в цьому випадку виконується крок за кроком, вручну відповідно до вимог і підказок майстра установлення. Виберемо варіант автоматичного пошуку. На екрані з'являється вікно з

попередженням про початок пошуку і деякими порадами щодо поведінки людини при різних варіантах перебігу пошуку. Засвоївши ці поради, слід клацнути по кнопці **«Далі»**. На екрані з'являється вікно з індикацією ходу пошуку і черговою порцією рекомендацій для людини, яка здійснює конфігурацію.

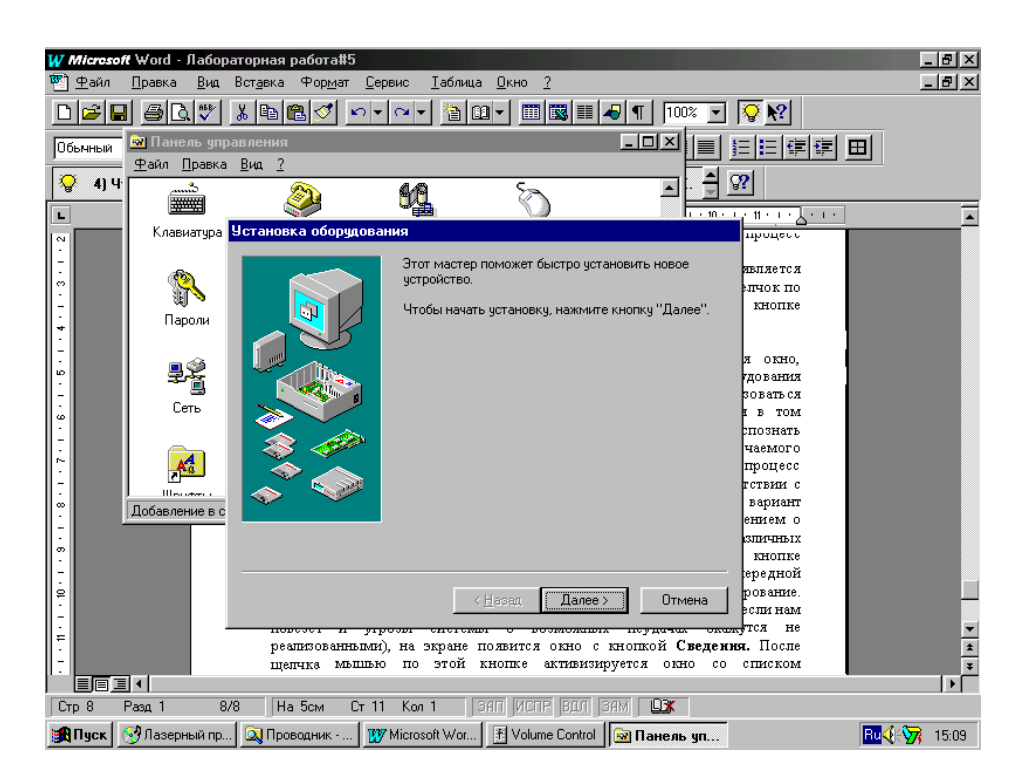

Рисунок 5.2 – Запуск майстра установлення обладнання

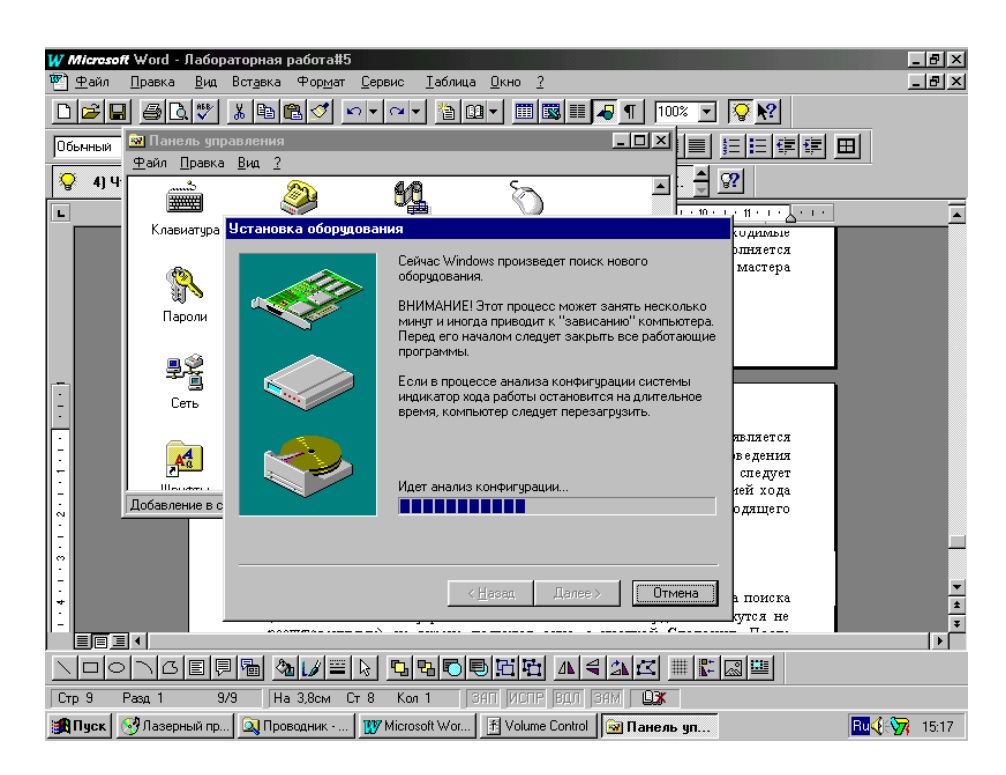

Рисунок 5.3 – Автоматичний пошук нового обладнання

Після досить тривалого очікування закінчення процесу пошуку (якщо нам пощастить і загрози системи про можливі невдачі виявляться нереалізованими) на екрані з'явиться вікно з кнопкою **«Відомості»** (рисунок 5.4). Після клацання мишею по цій кнопці активізується вікно зі списком виявленого нового обладнання (природно, що в окремому випадку список може виявитися порожнім) і пропозицією встановити для нього все необхідне програмне забезпечення. Якщо на жорсткому диску зберігся дистрибутив, з якого встановлювалася операційна система, то таке установлення система може здійснити сама. Якщо ж установлення операційної системи проводилося з CD-ROM, то піде пропозиція встановити в CD-ROM Drive компакт-диск з дистрибутивом Windows 95 [2].

З решти трьох обов'язкових типів мережевих програмних компонент у результаті конфігурації плати мережевого адаптера автоматично Windows 95 встановить і два протоколи – NetBEUI і IPX / SPX, а також дві клієнтські компоненти – **Клієнт для мереж Microsof** і **Клієнт для мереж NetWare**. Щоб не перевантажувати систему зайвими зв'язками, в нашому випадку протокол IPX / SPX і Клінта мереж NetWare слід видалити, а встановити вручну **Службу доступу до файлів і принтерів** (рисунок 5.4).

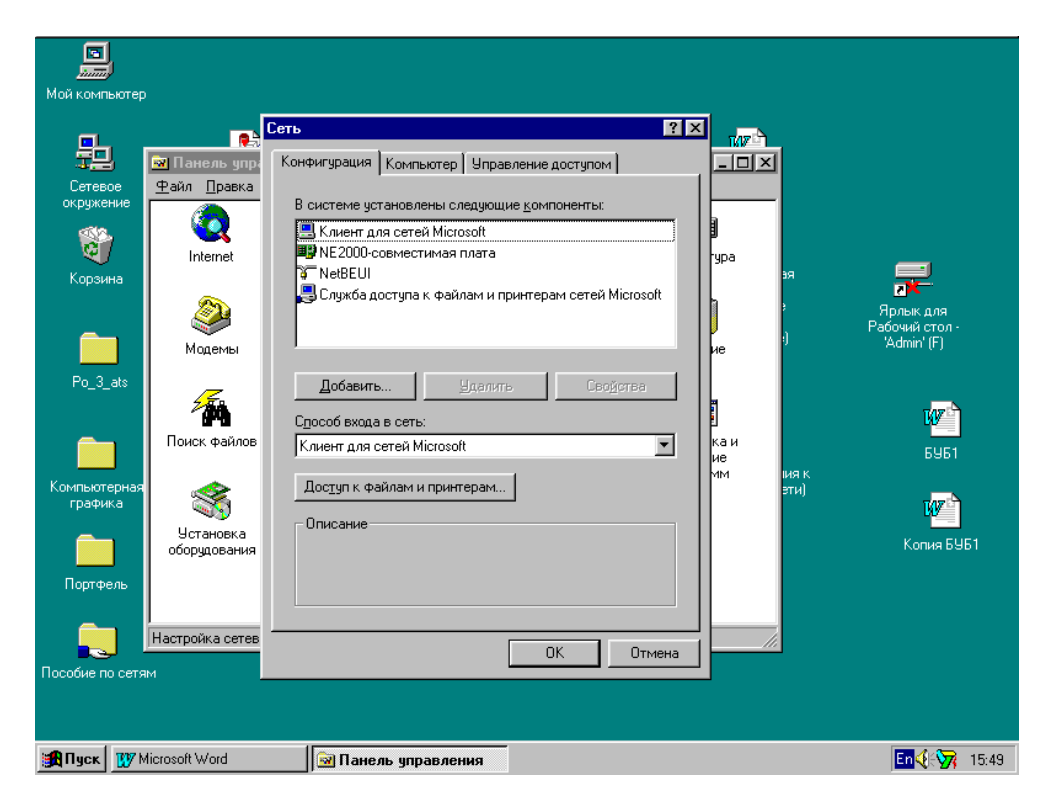

Рисунок 5.4 – Установлення мережевого компонента

#### **5.2.2 Настройка карти мережевого адаптера**

При установленні мережевих програмних компонент операційна система одночасно здійснила і їх настройку. Зокрема, для карти мережевого адаптера були встановлені запит на переривання і адреса порту введення / виведення.

Якщо погодитися з усіма параметрами, зробленими системою, і спробувати отримати доступ до мережевих ресурсів, то ця спроба швидше за все закінчиться невдачею. Причина невдачі – в розбіжності настройок в операційній системі і на самій карті. Привести у відповідність обидва види установок можна двома шляхами. Так як система при виборі настройок параметрів карти мережевого адаптера прагне до того, щоб пристрій, що підключається (в даному випадку мережева плата), не вступав у конфлікт з пристроями вже встановленими, то можна погодитися з цими настройками, вимкнути комп'ютер і встановити такі самі настройки на самій платі – це перший шлях. Другий шлях протилежний першому – знаючи, які настройки є безконфліктними, вони встановлюються на платі заздалегідь, а потім при конфігуруванні мережі зроблені системою настройки коректуються і приводяться у відповідність з настройками на самій платі.

Другий варіант настройки простежимо покроково. Послідовно вибираючи відповідні пункти, пройдемо шлях **Пуск/ Настройка/ Панель управления/ Система** і у вікні відкриємо закладку **«Устаткування»** (рисунок 5.5).

У вікні, зображеному на рисунку 5.5, відзначимо шуканий пристрій (мережеву плату) і клацнемо по кнопці **«Властивості»**. У вікні, що з'явилося на екрані, відкриємо закладку **«Ресурси»** (рисунок 5.6) і переконаємося в тому, що зроблені системою настройки не такі самі на самій мережевій платі.

Щоб змінити настройку якогось параметра, необхідно його виділити, а потім клацнути мишею по кнопці **«Змінити значення»**. На екрані з'явиться вікно, яке надає таку можливість.

На рисунку 5.7 зображено вікно, в якому можна змінити значення запиту на переривання для карти мережевого адаптера. Зміна адреси порту введення / виведення (діапазону введення / виведення) здійснюється аналогічно: спочатку у вікні властивостей мережевої плати виділяється параметр **«Діапазон введення/** 

**виведення»**, а потім у вікні, що з'явилося після клацання по кнопці **«Змінити»**, встановлюються нові значення параметра. **Увага:** змінені параметри вступають в дію тільки після

перезавантаження комп'ютера.

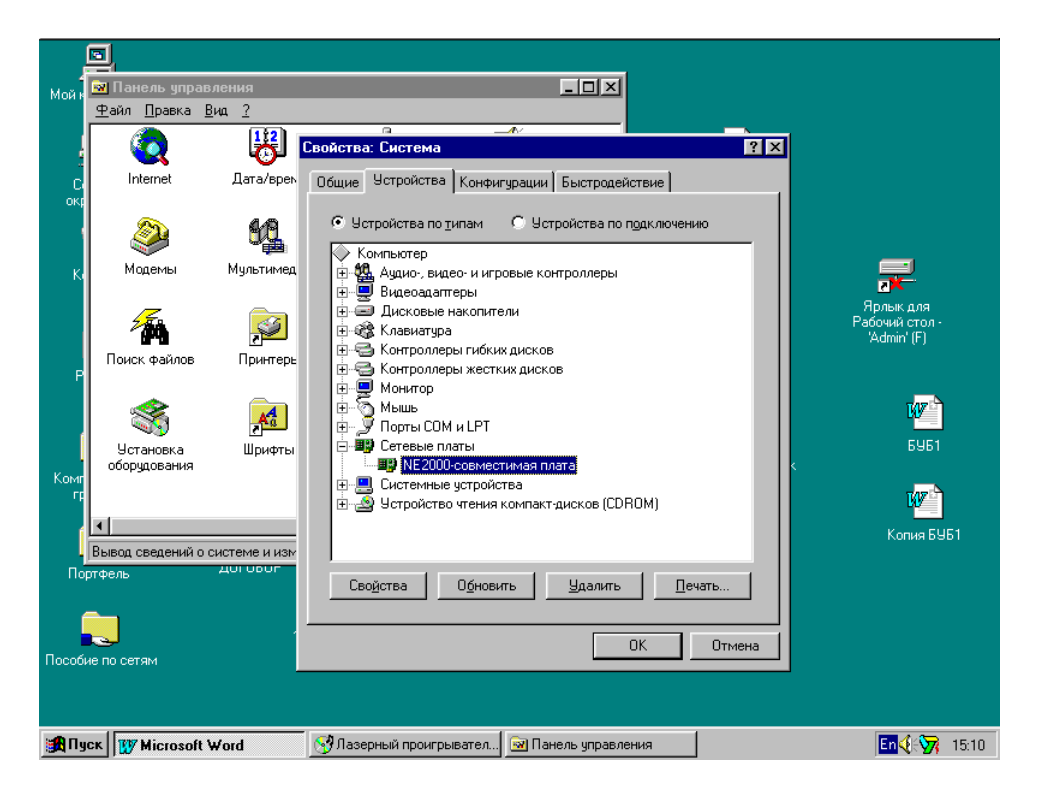

Рисунок 5.5 – Вибір мережевої плати у вікні **«Система»**

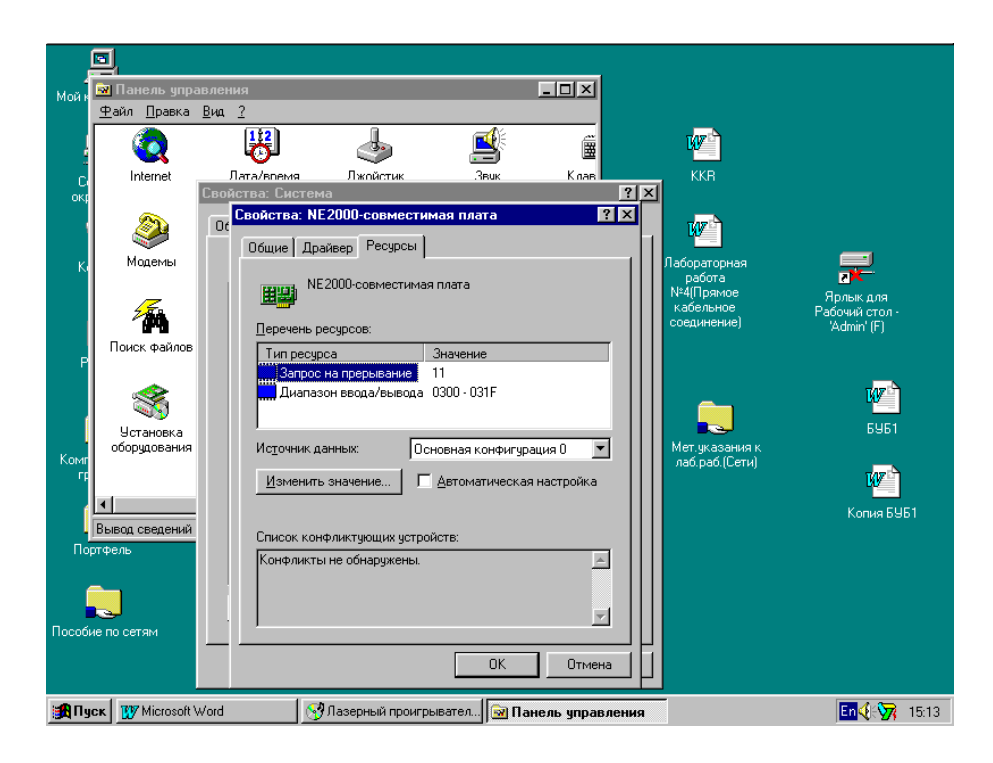

Рисунок 5.6 – Вікно властивостей карти мережевого адаптера

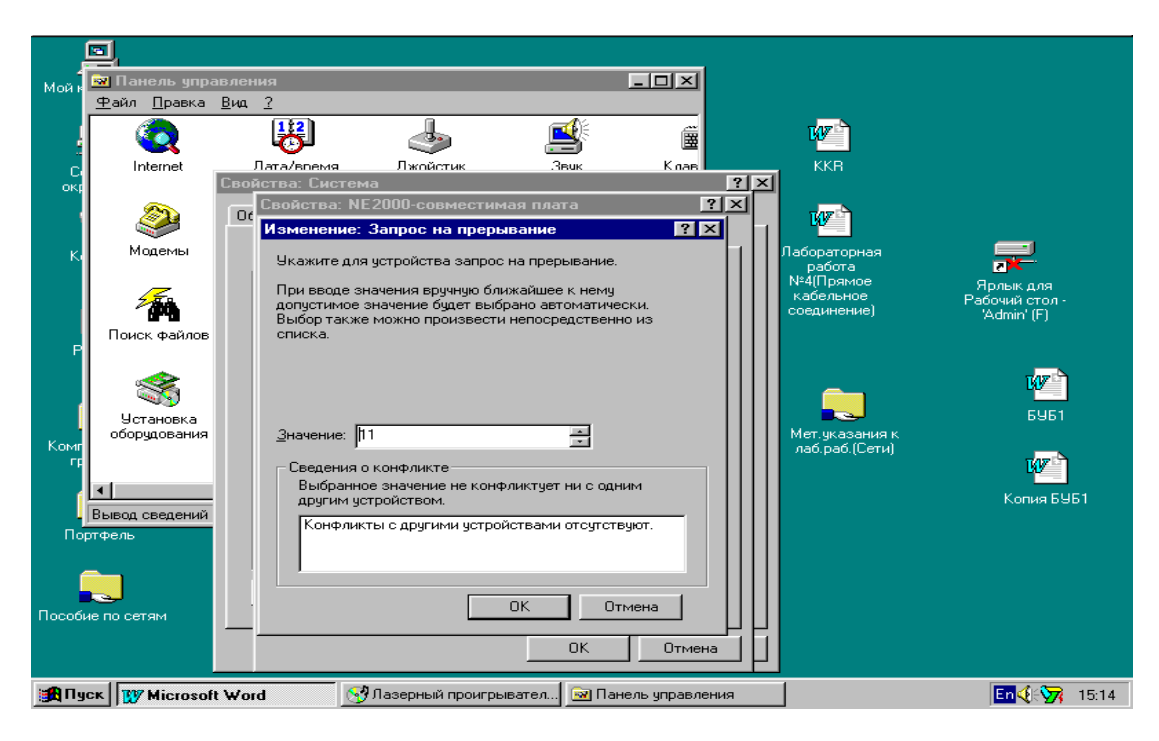

Рисунок 5.7 – Настройка

# **5.3 Завдання до лабораторної роботи**

Лабораторна робота вважається виконаною, якщо виконані два пункти завдання: практичний і теоретичний.

Практична частина передбачає увімкнення автономного комп'ютера в локальну тимчасову мережу на базі ОС Windows 95.

У теоретичній частині необхідно дати відповідь на одне із запитань, пов'язаних з конфігурацією мережі, які з різних причин не порушувалися в практичній частині.

## **5.3.1. Практична частина роботи**

1 Переконатися в тому, що комп'ютер фізично підключений до мережі (карта мережевого адаптера встановлена в слот розширення материнської плати і підключена до кабельної системи).

2 Переконатися в тому, що комп'ютер – автономний, тобто «не бачить» мережу (на робочому столі немає піктограми **«Мережеве оточення»**.

3 Запустити програму установлення і видалення обладнання і провести автоматичний пошук встановлюваного нового обладнання (в даному випадку карти мережевого адаптера).

4 Домогтися такого стану системи, коли в неї встановлено чотири мережевих програмних компоненти: драйвер карти мережевого адаптера, протокол NetBEUI, клієнт для мереж Microsoft і служба доступу до файлів і принтерів.

5 Перезавантажити комп'ютер і переконатися в тому, що на робочому столі з'явилася піктограма **«Мережеве оточення»** і, клацнувши по ній двічі мишею, переконатися в тому, що комп'ютер поза мережею.

6 Звернутися до викладача і дізнатися конкретні значення настройок параметрів на мережевій карті і порівняти їх з настройками, виконаними системою.

7 Привести у відповідність настройки на карті мережевого адаптера і в системі.

8 Провести перезавантаження комп'ютера і переконатися в тому, що мережеві ресурси йому доступні.

9 Продемонструвати викладачеві комп'ютер як повноправний мережевий вузол.

## **5.3.2 Теоретична частина**

Дати письмову відповідь на одне з таких питань (варіант призначається викладачем):

1 Управління доступом в одноранговій мережі на базі Windows 95.

2 Ідентифікація комп'ютера в мережі.

3 Властивості **Клієнта** для мереж Microsoft.

4 Властивості **Клієнта** для мереж NetWare.

5 Властивості плати мережевого адаптера.

6 Прив'язка.

7 Управління властивостями протоколу NetBEUI.

8 Управління властивостями **«Служби доступу до файлів і принтерів»** мереж Microsoft.

9 Управління властивостями **«Служби доступу до файлів і принтерів»** мереж NetWare.

10 Управління властивостями протоколу TCP / IP.

## **Контрольні питання**

1 Що таке драйвер?

2 Визначення протоколу та його призначення.

3 Яким чином встановлюється драйвер карти мережевого адаптера?

4 Які протоколи встановлюються Windows 95 автоматично після установлення драйвера карти мережевого адаптера?

5 Яке клієнтське програмне забезпечення встановлюється Windows 95 автоматично після установлення карти мережевого адаптера?

6 Призначення клієнтського програмного забезпечення.

7 Як визначити, які налаштування карти мережевого адаптера встановлені в системі?

8 Яким чином можна дізнатися значення параметрів, що настроюються на карті мережевого адаптера?

9 Яка програма Windows 95 використовується для установлення карти мережевого адаптера?

10 Як видаляються з системи мережеві програмні компоненти?

11 Яким чином здійснюється управління властивостями мережевих програмних компонент?

12 Яким чином здійснюється управління доступом до загальних ресурсів у Windows 95?

13 Яка інформація використовується для ідентифікації комп'ютера в мережі?

14 Що таке зв'язування (прив'язка – bindings)?

15 Яким чином можна дізнатися кількість і типи встановлених у системі мережевих карт?

1 Нарожний В. В., Головко О. В. Сучасні ПЕОМ: апаратне та програмне забезпечення: консп. лекцій. Харків: УкрДАЗТ, 2012. Ч. 1. 95 с.

2 Нарожний В. В., Головко О. В. Сучасні ПЕОМ: апаратне та програмне забезпечення: консп. лекцій. Харків: УкрДАЗТ, 2014. Ч. 2. 69 с.

3 Математичне моделювання в розподілених інформаційнокеруючих системах залізничного транспорту: монографія / С. В. Лістровий, С. В. Панченко, В. І. Мойсеєнко, В. М. Бутенко. Харків: ФОП Бровін О. В., 2017. 220 с.

4 Бутенко В.М. / Інтернет на залізницях України // Информационно-управляющие системы на железнодорожном транспорте. – 1997. –  $N_2$ 1. – С.47 – 49.

5 Бутенко В. М. Адресація та захист інформації в мережі RailWayNet. *Информационно-управляющие системы на железнодорожном транспорте*. 1997. №3. С. 24–26.

#### МЕТОДИЧНІ ВКАЗІВКИ

до лабораторних робіт з дисципліни

«*КОМП'ЮТЕРНІ МЕРЕЖІ ТА ІНФОРМАЦІЙНІ ТЕХНОЛОГІЇ*»

Відповідальний за випуск Головко О. В.

Редактор Решетилова В. В.

Підписано до друку 07.07.20 р. Формат паперу 60х84 1/16. Папір писальний. Умовн.-друк. арк. 4,0. Тираж 5. Замовлення №

Видавець та виготовлювач Український державний університет залізничного транспорту, 61050, Харків-50, майдан Фейєрбаха, 7. Свідоцтво суб'єкта видавничої справи ДК № 6100 від 21.03.2018 р.